# <sup>5</sup> software<sup>46</sup>

# ARIS PROCESS PERFORMANCE MANAGER KIT DE FERRAMENTAS DE PERSONALIZAÇÃO DO PPM

OUTUBRO 2021 VERSÃO 10.5.3

This document applies to ARIS Process Performance Manager Version 10.5.3 and to all subsequent releases.

Specifications contained herein are subject to change and these changes will be reported in subsequent release notes or new editions.

Copyright © 2000 - 2021 Software AG, Darmstadt, Germany and/or Software AG USA Inc., Reston, VA, USA, and/or its subsidiaries and/or its affiliates and/or their licensors.

The name Software AG and all Software AG product names are either trademarks or registered trademarks of Software AG and/or Software AG USA Inc. and/or its subsidiaries and/or its affiliates and/or their licensors. Other company and product names mentioned herein may be trademarks of their respective owners.

Detailed information on trademarks and patents owned by Software AG and/or its subsidiaries is located at https://softwareag.com/licenses.

Use of this software is subject to adherence to Software AG's licensing conditions and terms. These terms are part of the product documentation, located at

https://softwareag.com/licenses and/or in the root installation directory of the licensed product(s).

This software may include portions of third-party products. For third-party copyright notices, license terms, additional rights or restrictions, please refer to "License Texts, Copyright Notices and Disclaimers of Third Party Products". For certain specific third-party license restrictions, please refer to section E of the Legal Notices available under "License Terms and Conditions for Use of Software AG Products / Copyright and Trademark Notices of Software AG Products". These documents are part of the product documentation, located at https://softwareag.com/licenses and/or in the root installation directory of the licensed product(s).

# **Sumário**

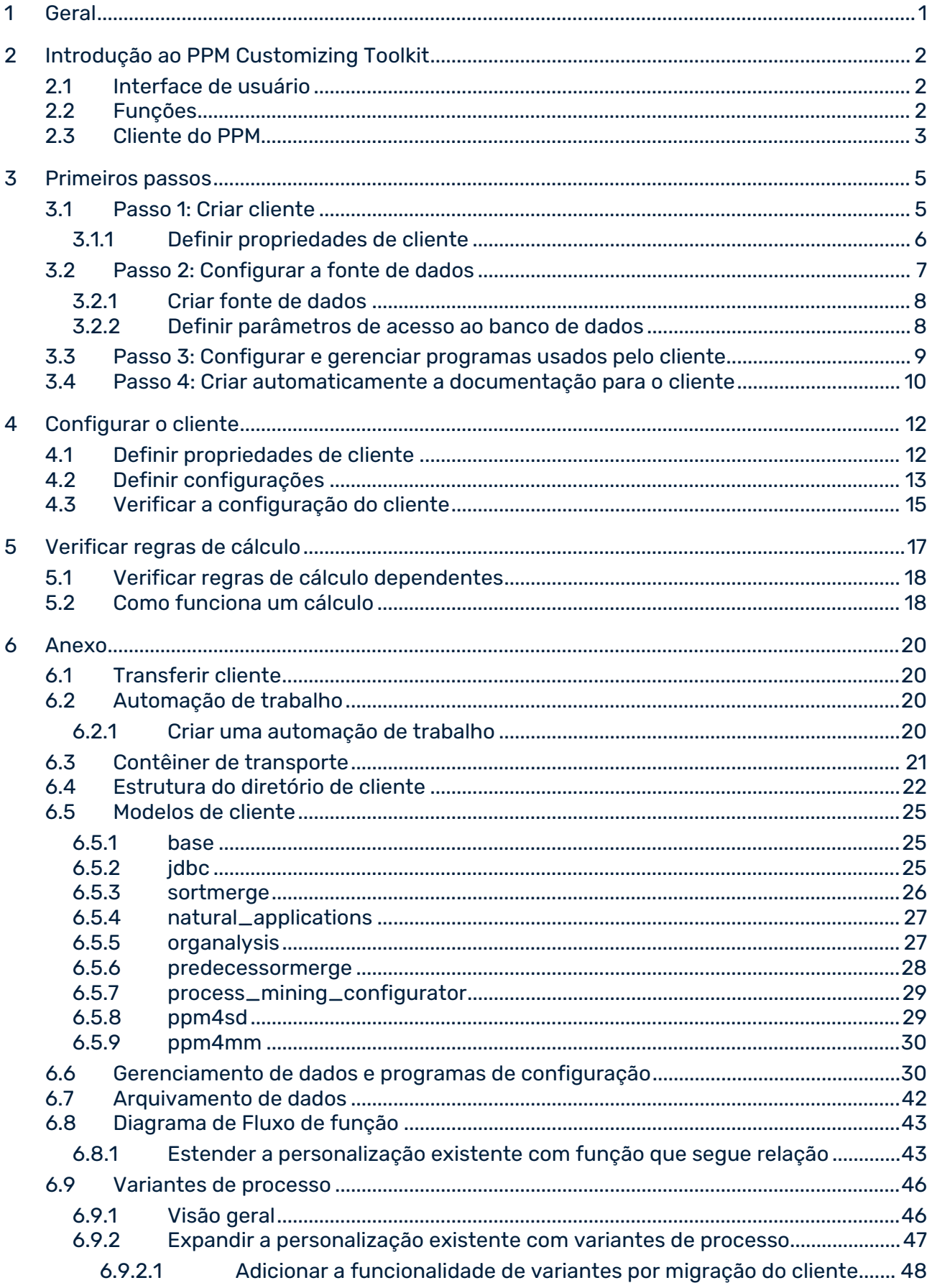

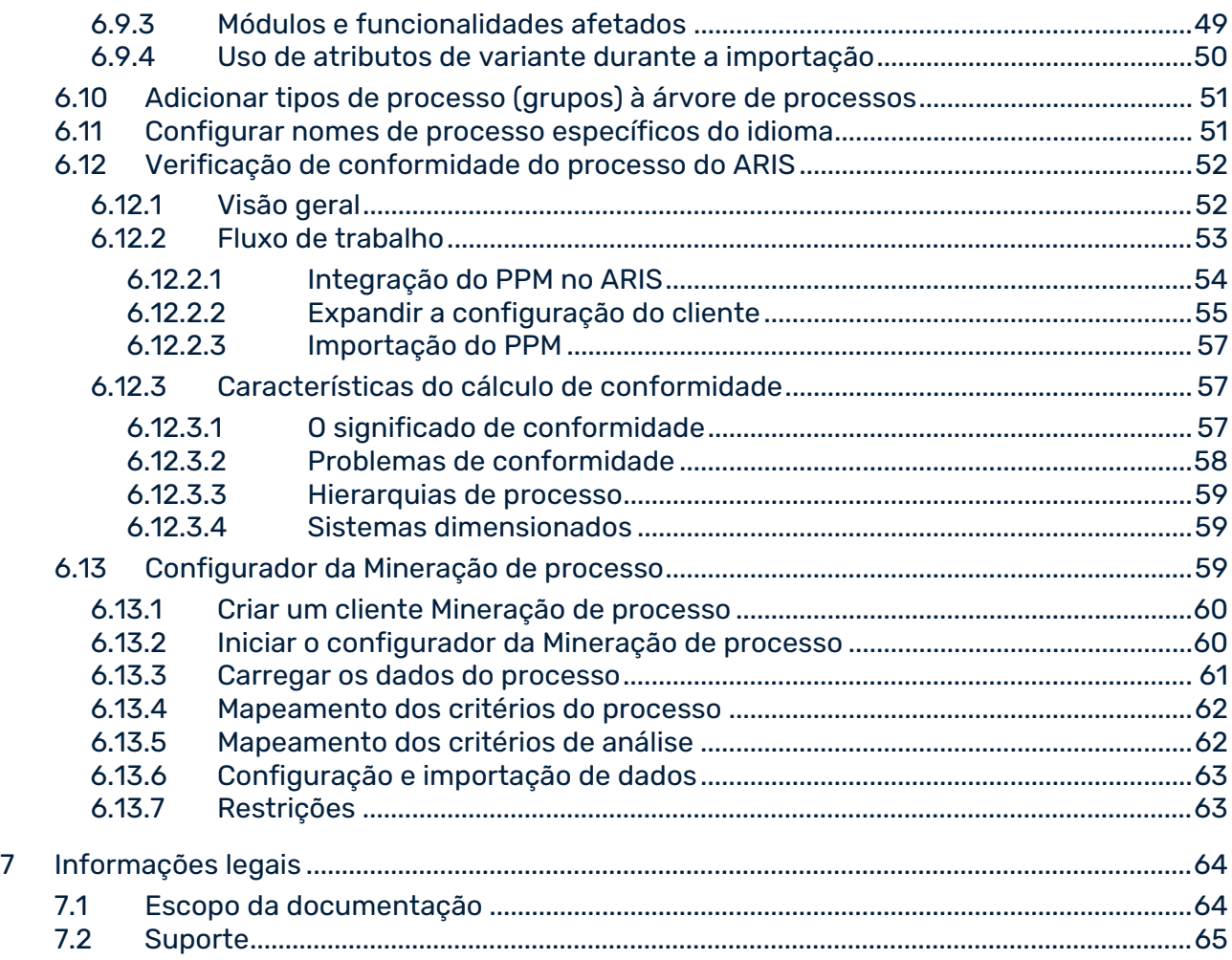

# <span id="page-4-0"></span>1 Geral

Este manual do usuário usa a análise de processo de um cliente para descrever as funções básicas do PPM Customizing Toolkit (CTK) e fornecer uma visão geral do procedimento para usar o PPM Customizing Toolkit na configuração do PPM.

Informações detalhadas sobre como configurar a Análise de dados e a Análise cruzada para um cliente estão disponíveis no manual **Análise de dados do PPM**.

O manual do usuário destina-se a usuários do PPM Customizing Toolkit que são especialistas em configuração de aplicativos.

Como um **especialista em configuração de aplicativos** você é responsável pela personalização de todos os processos ETC (**E**xtrair dados do sistema de origem, **T**ransformar os dados, **C**arregar os dados para o banco de dados de destino), que inclui incorporação e tipificação de processos, bem como o cálculo de medidas e dimensões.

### **Visão geral**

- O capítulo **Introdução ao PPM Customizing Toolkit** (página [2\)](#page-5-0) dá uma visão geral da interface de usuário e das funcionalidades básicas.
- O capítulo **Primeiros passos** (página [5\)](#page-8-0) usa um cenário para descrever como criar um cliente e especificar as configurações básicas.
- O capítulo **Configurar o cliente** (página [12\)](#page-15-0) descreve como definir as propriedades do cliente e configurar o gerenciamento de dados.
- O **Anexo** (página [20\)](#page-23-0) contém mais informações detalhadas.

### **Pré-requisito**

Ambos PPM Customizing Toolkit e PPM estão instalados no computador.

A descrição do uso do PPM Customizing Toolkit para configurar um cliente PPM pressupõe um conhecimento geral do tratamento do PPM.

### <span id="page-5-0"></span>2 Introdução ao PPM Customizing Toolkit

Antes de importar dados do sistema de origem para o PPM, é necessário definir critérios para as análises, por exemplo, tipos de processo, medidas, dimensões e regras de cálculo e, em seguida, definir uma configuração para o sistema PPM. Este processo é chamado de personalização. A personalização de um cliente (página [3\)](#page-6-0) está dividida em duas grandes áreas de análise: análise de processos e interações ou análise de dados e análise cruzada. As análises de processos e interações permitem avaliar critérios de análise específicos de processos de negócio reais. A análise de dados permite avaliar dados da tabela abrangentes (big data) e é expandida por análise cruzada, que adiciona um componente de análise de processo.

O PPM Customizing Toolkit fornece uma interface padronizada, baseada em assistente, que permite adaptar de maneira fácil e conveniente o sistema PPM às suas necessidades, sem necessidade de conhecimentos de programação ou de conhecimentos técnicos adicionais. O PPM Customizing Toolkit fornece um editor gráfico amigável ao usuário que pode ser usado para criar e editar os arquivos de configuração baseados em XML do PPM. Por exemplo, pode usar Point-n-Click para selecionar medidas, mapear processos e definir os dados do sistema de origem a serem importados. O PPM Customizing Toolkit fornece todas as funções e aplicativos necessários para simplificar a personalização do sistema PPM.

Isso torna o trabalho contínuo do projeto muito mais sistemático e agiliza consideravelmente a implementação. O CTK é fornecido com configurações básicas de cenários de aplicativos comuns que permitem aproveitar o conhecimento armazenado para projetos próprios.

# <span id="page-5-1"></span>2.1 Interface de usuário

A barra de ferramentas contém as funções mais importantes de cada módulo. Pode encontrar todas as outras funções no menu principal (barra de menu) ou no menu de contexto de um item (clique com o botão direito). A interface do usuário do PPM Customizing Toolkit está dividida em duas áreas principais, a estrutura de navegação e a **Janela do editor**. A estrutura de navegação consiste em várias barras que são usadas para ativar módulos individuais e chamar a janela do editor para editar os itens individuais. Na janela do editor pode definir e configurar os vários itens do cliente, como criar medidas ou definir atributos calculados.

# <span id="page-5-2"></span>2.2 Funções

No PPM Customizing Toolkit, vários módulos contêm componentes diferentes e funcionalmente relacionados, que possibilitam o acesso a todas as opções de configuração e aplicativos necessários.

### VISÃO GERAL DO CLIENTE

Na visão geral do cliente, pode criar novos clientes, editá-los e especificar propriedades gerais do PPM Customizing Toolkit.

#### **GERIR CLIENTES**

No módulo **Cliente** pode definir o comportamento específico do cliente, definir e gerenciar as fontes de dados do sistema de origem e chamar aplicativos que ajudem a configurar o cliente e os dados do sistema de origem.

#### **DEFINIR ATRIBUTOS**

Use o módulo **Atributos** para definir e gerenciar tipos de dados, atributos, grupos de atributos e o idioma da interface.

#### **EXTRAIR DADOS E GERAR PROCESSOS**

Use o módulo **Merge do processo** para configurar em detalhe a extração de dados do sistema de origem e para especificar o mapeamento de fragmentos e atributos. Pode definir várias regras para merge dos dados do sistema de origem extraídos em processos consistentes.

### **DEFINIR MEDIDAS E DIMENSÕES**

Use o módulo **Medidas e dimensões** para criar regras de cálculo para atributos e definir medidas e dimensões com base nos atributos importados e calculados diretamente. Também pode configurar grupos de medidas, grupos de dimensões, de relações e definir medidas independentes da instância de processo.

### **DEFINIR PROCESSOS**

Use as regras de tipificação do módulo **Processos** para associar instâncias de processos individuais a tipos de processo e grupos de tipo de processo específicos. Pode associar medidas e dimensões aos vários tipos de processo e grupos de tipos de processo.

### <span id="page-6-0"></span>2.3 Cliente do PPM

Usando clientes, você pode configurar e gerenciar seus projetos do PPM. Um cliente fornece a você todos os arquivos e aplicativos de configuração necessários para extrair dados de seu sistema de origem e configurá-lo para processamento posterior.

Um cliente é composto pelos seguintes elementos.

- Arquivos de configuração específicos do cliente, por exemplo, idioma da interface
- Arquivos de configuração para gerenciamento de dados
- Aplicativos de gerenciamento de dados

Dados de origem extraídos e transformados

#### **Repositório do PPM**

Os dados específicos do cliente preparados são salvos em um repositório dedicado do PPM, onde ficarão disponíveis para análise no PPM sob o mesmo nome de cliente. O PPM Customizing Toolkit possibilita o acesso a todos os arquivos de configuração necessários e a uma configuração básica de medidas, dimensões e todos os utilitários para gerenciar o novo cliente.

### <span id="page-8-0"></span>3 Primeiros passos

Esse capítulo usa um cenário simples para exemplificar o início das operações com o PPM Customizing Toolkit.

### **Cenário**

Quer criar um novo cliente sem poder usar uma configuração de cliente existente e semelhante. Os dados a serem extraídos estão disponíveis em uma fonte de dados JDBC. Os processos devem ser mesclados pela simples classificação dos fragmentos de processo.

#### **Procedimento**

- 1. **Etapa 1** mostra como usar um modelo para criar um cliente e definir as propriedades do cliente.
- 2. **Etapa 2** mostra como configurar os dados do sistema de origem especificando as fontes de dados e os arquivos de configuração e configurando os parâmetros de acesso correspondentes para a fonte de dados.
- 3. **Etapa 3** mostra como usar aplicativos adicionais para configurar e gerenciar o cliente do PPM.
- 4. **Etapa 4** mostra como criar automaticamente a documentação para o cliente do PPM.

Em seguida pode configurar em detalhe o novo cliente para o sistema PPM e extrair os dados desejados do sistema de origem para análise adicional no PPM.

# <span id="page-8-1"></span>3.1 Passo 1: Criar cliente

Use o assistente de instalação para criar e editar facilmente **clientes** no PPM Customizing Toolkit. Pode configurar todas as definições necessárias no assistente de instalação do cliente.

Para informações detalhadas acerca da criação de clientes, consulte o Guia de instalação do PPM.

A ajuda no assistente possibilita informações adicionais sobre as opções de configuração exibidas. Para visualizar essas informações, clique no botão **Ajuda** do assistente ou acesse a guia **Ajuda**.

#### **Exemplo**

O cliente **my\_project** deve ser criado com base no modelo **base\_en**, com uma configuração padrão predefinida. .

### **Procedimento**

- 1. Inicie o PPM Customizing Toolkit.
- 2. Clique no botão **Criar cliente** na **Visão geral do cliente**.

O assistente de instalação é executado e é exibida a caixa de diálogo **Configurações básicas**.

- 3. Insira um **Nome** para o novo cliente, por exemplo, my\_project.
- 4. Selecione o modelo chamado **base\_en**.

O PPM Customizing Toolkit fornece uma configuração básica e todos os aplicativos necessários para o novo cliente.

5. Especifique todas as restantes definições obrigatórias.

Se necessário, entre em contato com o administrador do sistema PPM.

6. Clique em **Avançar**.

O assistente o conduzirá por todos os passos adicionais.

Existem vários modelos contendo configurações diferentes que pode usar para criar os arquivos de configuração para o novo cliente. O assistente contém uma descrição detalhada dos modelos padrão disponíveis.

Pode obter modelos adicionais sob a forma de **Pacotes de conteúdos** e adicioná-los ao PPM Customizing Toolkit. Os Pacotes de conteúdo contêm configurações pré-definidas para o PPM, PPM Customizing Toolkit e PPM Process Extractor SAP-2-PPM.

Estão disponíveis os seguintes Pacotes de conteúdo:

- **PPM Content Package for SAP MM**
- PPM Content Package for SAP SD

<span id="page-9-0"></span>Os Pacotes de conteúdo são aprovados para o uso em sistemas Windows e Linux.

### 3.1.1 Definir propriedades de cliente

Depois de criar o cliente, pode adaptar as propriedades do cliente aos requisitos do projeto. Use as propriedades do cliente para especificar as opções de configuração que o PPM Customizing Toolkit disponibiliza para o cliente.

Pode reter as configurações padrão para **Edição de atributos**, **edição de medidas e dimensões** e **Propriedades adicionais**.

#### **Procedimento**

- 1. Selecione o cliente **my\_project** na visão geral do cliente.
- 2. Clique no botão **Configurar a análise do processo**.
- 3. O componente **Propriedades** do módulo **Cliente** será exibido.
- 4. Clique em **Editar** na barra de ferramentas.

O modo de edição é ativado.

- 5. Clique em **Editar propriedades do cliente** na caixa **Configurações básicas**.
- 6. Ative a página **Merge do processo**.
- 7. Para este exemplo, ative a opção **Usar regras de cópia de atributos**. As opções **Usar extrator JDBC** e **Merge baseado em classificação** foram pré-selecionadas.
- 8. Pode manter **AT\_** como **Prefixo de atributo**.
- 9. Clique em **OK**.

Suas configurações foram aplicadas.

Em **Ajuda** encontrará mais informações sobre as opções de configuração disponibilizadas pelo PPM Customizing Toolkit quando é selecionada uma opção específica.

Pode ainda alterar as propriedades do cliente para responder às necessidades específicas do sistema, mesmo depois de ter saído do assistente.

# <span id="page-10-0"></span>3.2 Passo 2: Configurar a fonte de dados

Antes que os dados possam ser extraídos do sistema de origem, é necessário especificar as fontes de dados e os arquivos de configuração e configurar os parâmetros de acesso apropriados para a fonte de dados.

Use o componente **Gerenciamento da fonte de dados** do módulo **Cliente** para configurar as fontes de dados de diferentes tipos de fontes de dados, como eventos do sistema, Gráfico, SAP ou JDBC. Para essas fontes de dados, são definidos os componentes individuais para extrair dados do sistema de origem e importar dados para o PPM.

Uma fonte de dados inclui um número fixo de arquivos de configuração que dependem do tipo de fonte de dados em causa. A maioria dos arquivos de configuração é criada automaticamente como arquivos vazios quando uma nova fonte de dados é criada. Eles são configurados nos componentes correspondentes, como importação XML e extração de dados. Uma fonte de dados combinada dessa maneira é salva como um arquivo separado. Ele forma a base para a extração automatizada de dados.

### <span id="page-11-0"></span>3.2.1 Criar fonte de dados

Pode criar várias fontes de dados para um cliente.

#### **Procedimento**

- 1. Selecione o componente **Gerenciamento de fontes de dados** do módulo **Cliente**.
- 2. Clique em **Editar** na barra de ferramentas.
- 3. Clique em **Criar fonte de dados** na barra de ferramentas.
- 4. Execute suas configurações.

Crie uma nova fonte de dados do mesmo tipo que os dados do sistema de origem que quer extrair.

Insira um **Nome**, por exemplo, JDBC\_data\_source, e sempre que necessário, uma **Descrição**, por fim, selecione JDBC como o **Tipo** da fonte de dados.

Cada fonte de dados é identificada exclusivamente por seu nome.

5. Clique em **OK**.

Agora, o PPM Customizing Toolkit cria uma fonte de dados com o nome e tipo especificados.

Dependendo do tipo de fonte de dados, o PPM Customizing Toolkit gera programas que ajudam a extrair dados do sistema de origem e a importar dados para o PPM.

Os aplicativos estão disponíveis no componente **Programas** do módulo **Cliente**. Nesse exemplo, o PPM Customizing Toolkit gera os programas **Extrair dados da fonte de dados JDBC\_data source** e **Importar dados da fonte de dados JDBC\_data\_source to PPM**.

### <span id="page-11-1"></span>3.2.2 Definir parâmetros de acesso ao banco de dados

Ao criar a fonte de dados, terá especificado as configurações básicas que podem ser usadas para configurar os dados do sistema de origem, conforme necessário, para análise posterior no PPM.

Consulte o administrador do sistema para obter os parâmetros de acesso ao banco de dados. Verifique se consegue estabelecer uma conexão com o sistema de banco de dados. Se necessário, volte a verificar os parâmetros de acesso. Para isso, cliquem em **Testar acesso ao sistema** na barra de ferramentas.

#### **Procedimento**

- 1. Pode aceitar os componentes predefinidos **Fragmentos de processo** e **Mapeamento** como a nova fonte de dados JDBC.
- 2. Selecione um tipo de banco de dados, por exemplo, Oracle.
- 3. Selecione uma classe de driver na caixa de seleção **Classe de driver para sistema DB** ou especifique uma classe de driver para o sistema de banco de dados, por exemplo, oracle.jdbc.driver.OracleDriver.
- 4. Insira o **Nome de usuário** e **Senha** para fazer logon no banco de dados.
- 5. Confirme a senha.
- 6. Insira o **URL** do banco de dados, por exemplo, idbc:oracle:thin:@<host>:<port>:<dbname>.
- 7. Insira uma data e uma hora como **Última hora de extração**, até ao momento em que os dados são extraídos. O valor padrão é 01 de Janeiro de 1970 00:00. Em alternativa, também pode inserir um **Último valor extraído**.
- 8. Assim que tiver inserido todas as definições necessárias, clique em **Salvar** na barra de ferramentas.

Suas configurações foram aplicadas.

Na documentação técnica **Extratores do processo do PPM** pode encontrar informações detalhadas sobre a configuração de um offset para extração de dados.

### <span id="page-12-0"></span>3.3 Passo 3: Configurar e gerenciar programas usados pelo cliente

O PPM Customizing Toolkit disponibiliza vários aplicativos que facilitam a configuração e o gerenciamento do cliente do PPM. Pode chamar esses aplicativos no módulo **Programas** do módulo **Cliente** do PPM Customizing Toolkit.

Pode usar os aplicativos disponíveis para executar várias funções, por exemplo, **Inicializar o banco de dados**, **Importar dados** da fonte de dados, **Executar o servidor do PPM** ou **Iniciar o PPM**.

O cliente deve estar instalado no **diretório de instalação do PPM**. Recomendamos instalar o cliente no diretório de instalação do PPM por padrão; caso contrário, não poderá usar os aplicativos no módulo **Programas**.

Ao executar alguns programas, terá de fornecer uma senha. Essa é a senha que usada para efetuar logon no cliente do PPM. A senha é válida apenas para o cliente aberto atualmente e para a duração da sessão do PPM Customizing Toolkit em curso. (Ver o capítulo sobre **Programas de gerenciamento de dados** (página [30\)](#page-33-1).)

Pode receber a senha obrigatória do administrador de sistema.

#### **Procedimento**

- 1. Selecione o componente **Programas** do módulo **Cliente**.
- 2. Ative a guia **Executar programa**.
- 3. Selecione um programa da lista de **Grupos de programas** e clique em **Executar programa**.

#### 4. Insira sua senha.

Isso executa o programa e exibe um log do processo de execução na janela **Saída de log**.

Por padrão, o idioma de log do PPM Customizing Toolkit é o Inglês. Para criar o log em Alemão, acesse a guia **Configurar parâmetros** e altere o valor da chave **PPM\_CONF\_LANGUAGE** de **en** para **de**.

Também pode executar os aplicativos usando o prompt de comando. Os aplicativos estão disponíveis no diretório do cliente **<PPM installation** 

**directory>\server\bin\work\data\_ppm\custom\<client>\bat**.

### <span id="page-13-0"></span>3.4 Passo 4: Criar automaticamente a documentação para o cliente

No PPM Customizing Toolkit, pode criar automaticamente uma documentação que inclui as configurações do cliente do PPM. O programa **Criar documentação do cliente** extrai os arquivos de configuração XML mais importantes para o PPM e cria arquivos HTML que podem ser visualizados em um navegador .

O aplicativo está disponível no componente **Programas** do módulo **Cliente**. Os arquivos da documentação estão salvos em **<installation** 

#### **directory>\ppm\server\bin\work\data\_ppm\custom\<client>\docu**.

Pode documentar a configuração dos seguintes elementos do cliente:

- **EXECUTE:** Árvore de processos
- **Medidas**
- Medidas definidas pelo usuário
- **Dimensões**
- **Funções**
- **Atributos**
- Atributos calculados (incluindo regra de cálculo)
- Medidas independentes da instância de processo
- Relações

#### **Procedimento**

- 1. Selecione a guia **Executar programa** no componente **Programas** do módulo **Cliente**.
- 2. Selecione o programa **Criar documentação do cliente** e clique em **Executar o programa** na barra de ferramentas.

O programa cria a documentação **<client>.html**, por exemplo, My\_Project.html no diretório **docu** do cliente.

Pode abrir o arquivo html e visualizá-lo em um navegador.

Além da documentação descrita acima, também pode gerar documentação técnica para a configuração do cliente. O programa **Criar configuração técnica do cliente** gera documentação com conteúdos tecnicamente relevantes, por exemplo, uma lista de todos os atributos e atributos calculados, séries de medidas independentes da instância de processo, relações, medidas e dimensões não registradas. A documentação é armazenada como páginas HTML no diretório **docu** do cliente, em <client>\_tech.html.

# <span id="page-15-0"></span>4 Configurar o cliente

# <span id="page-15-1"></span>4.1 Definir propriedades de cliente

Pode adaptar as propriedades do cliente do PPM aos requisitos do projeto. Pode usar as propriedades do cliente para especificar as opções de configuração que o PPM Customizing Toolkit disponibiliza para o cliente; isso também é conhecido como **adaptação**.

Ao criar o cliente, o CTK fornece todas as opções necessárias para uma configuração padrão. Pode personalizar a seleção de opções e componentes que deseja que o CTK exiba para configurar seu cliente. O CTK aplica uma configuração padrão às opções e componentes que não quer exibir para configuração.

Dependendo das propriedades do cliente selecionadas, certas opções de configuração não são necessárias para a configuração posterior do cliente. Por razões de clareza, essas opções não serão exibidas.

#### **Exemplo**

Se selecionar **Configurar grupos de medidas** na guia **Editar medidas e dimensões**, o CTK disponibiliza o componente **grupos de medidas** no módulo **Medidas e dimensões** e pode definir todas as opções para configurar os grupos de medidas. Se esta opção não estiver ativada, o CTK usa uma configuração padrão.

Mais informações sobre que opções de configuração o PPM Customizing Toolkit fornece quando é selecionada uma opção específica estão disponíveis em **Ajuda** na caixa de diálogo de propriedades do cliente correspondente.

### **Procedimento**

1. Selecione um cliente em **Visão geral do cliente** e clique no botão **Configurar a análise do processo**.

O componente **Propriedades** do módulo **Cliente** será exibido.

- 2. Clique em **Editar**.
- 3. Clique no botão **Editar propriedades do cliente**, na caixa **Configurações básicas**.
- 4. Execute suas configurações.
- 5. Clique em **OK**.

Suas configurações foram aplicadas.

#### **Aviso**

Após ter alterado as propriedades do cliente, os elementos são exibidos em **vermelho** se já tiverem valores associados ou se estiverem relacionados com opções que não deseja mais exibir.

Altere os valores ou opções correspondentes para esses itens para evitar uma possível perda de dados.

Mova o mouse sobre o item selecionado para exibir mais informações na forma de uma dica de ferramenta.

# <span id="page-16-0"></span>4.2 Definir configurações

Esse capítulo fornece uma visão geral das etapas mais importantes na configuração da análise de processo do cliente. O CTK fornece todas as opções de configuração necessárias nos módulos individuais.

Informações detalhadas sobre como configurar a Análise de dados e a Análise cruzada para um cliente estão disponíveis no manual **Análise de dados do PPM**.

Para garantir que a configuração do cliente é consistente, deve prosseguir em uma determinada ordem. Por exemplo, é necessário definir medidas e dimensões antes de poder atribuí-las a tipos de processo específicos na árvore de processos.

As configurações incorretas são exibidas em cores. Estão disponíveis informações adicionais em uma dica de ferramenta, que são exibidas movendo o ponteiro do mouse sobre o campo correspondente.

A ilustração esquemática abaixo mostra a interdependência de itens de configuração individual.

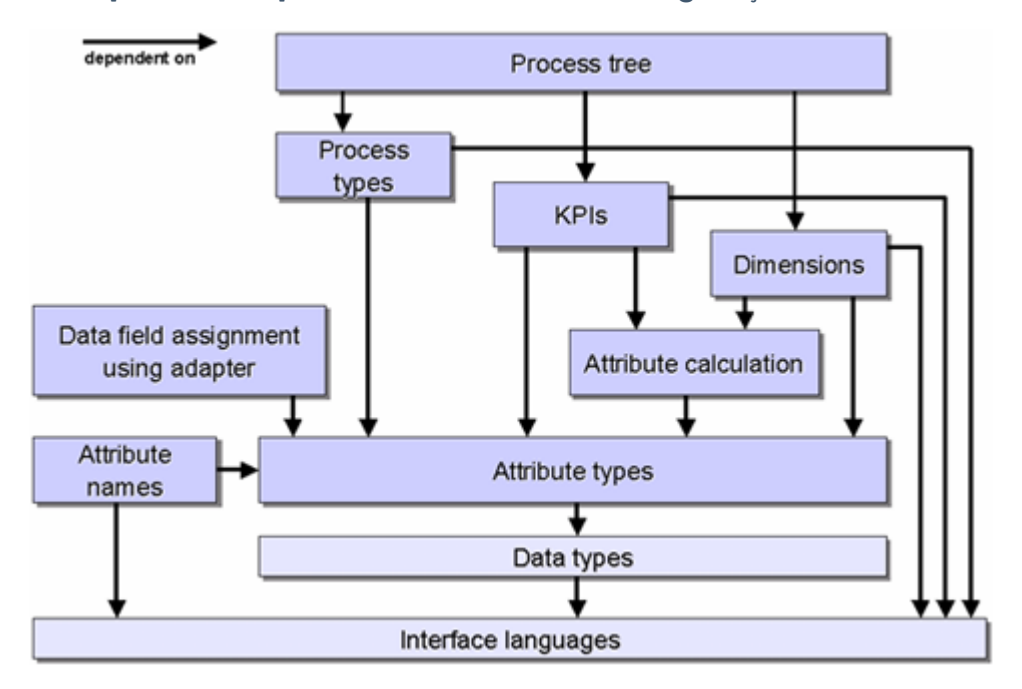

**Exemplo: Interdependência de itens de configuração**

Devido à interdependência entre os elementos individuais, recomendamos configurar o cliente na seguinte ordem.

1. Definir idioma de interface

Pode selecionar os idiomas de interface necessários no componente **Idioma de interface** do módulo **Atributos**.

2. Definir tipos de dados

Os tipos de dados são criados e editados no componente **Tipos de dados** do módulo **Atributos**.

3. Definir atributos

Pode criar atributos e grupos de atributos nos componentes correspondentes do módulo **Atributos**. Se necessário, defina em primeiro lugar novos grupos de atributos e poderá então atribuir atributos individuais a eles.

4. Definir a merge do processo

Pode definir regras para o merge do processo no módulo **Merge do processo**.

5. Definir o cálculo de atributos

O cálculo de atributo é definido no componente **Atributos calculados** do módulo **Medidas e dimensões**, com base nas classes ou regras de cálculo.

6. Definir medidas e dimensões

Os grupos de medidas e dimensões são criados nos componentes correspondentes do módulo **Medidas e dimensões**, e são-lhes associadas medidas ou dimensões específicas.

7. Definir tipos de processo

No módulo **Processos** são associados novos tipos de processos à árvore de processos, com base nas regras de tipificação.

8. Definir a árvore de processos

A árvore de processos é editada no módulo **Processos**, por exemplo, associando medidas e dimensões específicas a tipos de processos individuais.

As configurações são salvas nos arquivos de configuração dos respetivos clientes, em **<installation directory>\ppm\server\bin\work\data\_ppm\custom\<client>\xml**. Os arquivos de configuração do cliente são editados nos componentes **Propriedades** do módulo **Cliente**.

### <span id="page-18-0"></span>4.3 Verificar a configuração do cliente

É fácil obter uma visão geral do estado atual da configuração do cliente. Uma lista com mensagens exibe avisos e erros relativos à configuração do cliente.

#### **Procedimento**

- 1. Selecione o componente **Propriedades** do módulo **Cliente**.
- 2. Clique em **Verificar a configuração do cliente** na caixa **Verificar a configuração do cliente**.

Se aplicável, é exibida uma lista com mensagens relativas a avisos ou erros. Se nenhum erro ou aviso for encontrado, será exibida uma mensagem correspondente.

#### ABRIR UM COMPONENTE

As mensagens são associadas aos componentes individuais nos quais ocorrem problemas.

Para abrir o componente relevante, clique duas vezes em uma mensagem.

Componentes ocultos devido às configurações nas propriedades do cliente são verificados, mas esses componentes não podem ser acessados. Em primeiro lugar, deve especificar nas propriedades do cliente que o componente deve ser mostrado novamente. É exibida uma dica de ferramenta para cada mensagem quando o ponteiro do mouse é colocado sobre uma mensagem.

#### EXIBIR/OCULTAR TODOS OS AVISOS

Pode mostrar e ocultar todas as mensagens relacionadas com avisos clicando em  $\mathbf{A}$ **Mostrar/ocultar todos os avisos**.

#### EXIBIR/OCULTAR MENSAGENS INDIVIDUAIS

Pode ocultar qualquer mensagem da lista se clicar com o botão direito do mouse na mensagem relevante e selecionar **Ignorar mensagem**. Para voltar a exibir uma mensagem, clique em **Editar mensagens ignoradas** e exclua a mensagem relevante da lista de mensagens ignoradas.

# <span id="page-20-0"></span>5 Verificar regras de cálculo

Pode usar o **depurador** para verificar as regras de cálculo para a plausibilidade e, assim, encontrar erros semânticos.

O depurador aplica uma regra de cálculo a qualquer uma ou várias EPCs, calcula seus atributos e analisa o cálculo realizado. Definir pontos de interrupção em qualquer elemento de cálculo da regra de cálculo permite pausar o processo de cálculo do calculador de atributos e acompanhar as alterações de dados na EPC, passo a passo.

Em seguida, é explicado como verificar uma regra de cálculo.

Detalhes sobre como os elementos individuais do depurador funcionam são fornecidos na caixa de diálogo da ajuda da visualização do Depurador.

#### **Procedimento**

- 1. Abra uma regra de cálculo na forma de uma árvore de cálculo.
- 2. Ative a guia **Exibição do depurador**.
- 3. Abra uma ou várias EPCs que pretende usar para analisar a regra de cálculo.

Pode abrir uma EPC através do menu principal, arrastando e soltando do Windows Explorer ou diretamente do PPM.

As EPCs abertas são exibidas no painel **Arquivos EPC**.

4. Se necessário, defina quebras para nós individuais da regra de cálculo clicando em uma quebra (oculta) após o número da linha.

É exibido o ícone para configurar a quebra.

5. No menu principal, clique em **Executar cálculo**.

O cálculo é executado até o final ou até a próxima quebra, se for definida alguma.

6. Se definir quebras, também poderá executar o cálculo progressivamente clicando em **Continuar o cálculo progressivamente**.

A regra de cálculo é calculada (passo a passo). Nós com erros de cálculo são destacados em vermelho.

### <span id="page-21-0"></span>5.1 Verificar regras de cálculo dependentes

Uma regra de cálculo a ser analisada no depurador pode depender de várias outras regras de cálculo. Se ocorrer um erro ao calcular uma regra de cálculo, esse erro poderá ter origem em uma regra de cálculo dependente.

Pode abrir e analisar a regra de cálculo dependente além da regra de cálculo a ser analisada.

#### **Pré-requisito**

A regra de cálculo contém uma regra de cálculo dependente.

#### **Procedimento**

- 1. Na árvore de cálculo, clique com o botão direito do mouse em uma regra de cálculo dependente.
- 2. Selecione **Abrir regra de cálculo**.

A regra de cálculo selecionada é aberta em uma guia separada e pode agora ser verificada quanto à plausibilidade.

### <span id="page-21-1"></span>5.2 Como funciona um cálculo

Os resultados finais de um cálculo são salvos como valores de atributo no gráfico EPC. Os atributos calculados da função são salvos nos nós de função da EPC e os atributos calculados do processo são salvos na EPC. Para acompanhar o cálculo incremental de atributos, todos os resultados intermédios de um cálculo para os elementos de cálculo são exibidos na árvore de cálculo. Se o resultado de um elemento de cálculo consistir em vários valores, esses valores serão exibidos entre parênteses e separados por um ponto e vírgula.

O resultado no nó raiz representa o resultado final do cálculo de atributo, que é salvo como um novo atributo em um dos **contêineres de atributos** do gráfico EPC ou que modifique um atributo existente.

### CONTÊINER DE ATRIBUTOS

O painel **Contêiner de atributos** inclui todos os contêineres de atributos da EPC selecionada. Os contêineres de atributos incluem o processo representado pela EPC, incluindo os atributos de processo e todos os nós da EPC com os respetivos atributos do nó. A lista de contêineres de atributos inclui a **origem do atributo** e o **destino do atributo** em guias individuais que exibem o acesso de leitura ou gravação durante o cálculo.

Ambos os tipos de acesso são exibidos em tempo real, ou seja, apenas durante o cálculo. Colocando quebras e usando cálculos incrementais, se torna possível rastrear quais atributos estão sendo obtidos na EPC e onde os atributos calculados são salvos na EPC. Para esse propósito, pode alternar entre as duas guias **Origem** e **Destino** durante o cálculo.

#### ACESSO DE LEITURA

O acesso de leitura ocorre somente se um elemento de cálculo do tipo **Atributo** ou **Atributo filtrado** estiver a ser processado. Nesse caso, o nome do contêiner de atributo relevante é gravado em negrito e é exibido um ícone adicional.

Os contêineres de atributos cujos atributos foram alterados por um cálculo são realçados graficamente. A cor e o ícone de um contêiner de atributos revelam informações sobre seu estado. No estado normal, ou seja, diretamente após o carregamento da EPC, cada contêiner de atributo tem seu ícone original e seu nome gravado em preto. Após a modificação dos atributos de um contêiner de atributos, o ícone e o texto são marcados.

### VALORES DE ATRIBUTO

Dependendo do tipo de modificação, os resultados do cálculo do atributo são salvos nas guias individuais do painel **Atributos**.

Todos os atributos que estão sendo lidos são exibidos em uma tabela da guia Acesso do painel Atributos. Essa tabela apenas é exibida durante o cálculo de uma regra de cálculo e sempre faz referência ao elemento de cálculo ativo (atualmente calculado). Como a árvore de cálculo pode ser executada várias vezes, os dados exibidos sempre se referem à execução atual.

### <span id="page-23-0"></span>6 Anexo

### <span id="page-23-1"></span>6.1 Transferir cliente

Você pode transferir clientes existentes de versões anteriores do PPM para a versão **10.5.3** atual do PPM.

Estão disponíveis informações detalhadas sobre como transferir clientes para a versão atual do PPM no manual **Migração do PPM 9.x e 10.x para 10.5.3**.

# <span id="page-23-2"></span>6.2 Automação de trabalho

A automação de trabalho permite executar automaticamente programas selecionados em pontos específicos no tempo.

Em uma automação de trabalho, são especificados os programas e as regras de execução com base nos quais os programas devem ser executados regularmente. Estão disponíveis os programas do componente **Programas** do cliente relevante.

Após a conclusão da automação de trabalho, uma mensagem é automaticamente criada e enviada para destinatários específicos.

Pode criar automações de trabalho (página [20\)](#page-23-3) no componente **Automação de trabalho** de um cliente.

# <span id="page-23-3"></span>6.2.1 Criar uma automação de trabalho

No PPM Customizing Toolkit, um assistente ajuda a criar automações de trabalho personalizadas para clientes individuais. Selecione os programas a serem executados e defina o intervalo de tempo necessário para as execuções em uma regra de execução.

Ao criar uma automação de trabalho, deve especificar um nome de usuário e uma senha. Essas informações de logon são necessárias para executar a automação. Cada automação de trabalho requer suas próprias informações de logon. Também pode especificar as mesmas informações de logon para todas as automações de tarefas existentes de um cliente (alterar as informações de logon para todas as automações ( $\Box$ )).

Para detalhes sobre como criar e editar automações de trabalho, bem como alterar a senha, consulte a ajuda integrada do respetivo assistente ou diálogo.

#### **Procedimento**

- 1. Inicie o PPM Customizing Toolkit.
- 2. Selecione um cliente na visão geral do cliente.
- 3. Clique no botão **Configurar a análise do processo**.

4. Abra o componente **Automação** do cliente.

É exibida uma visão geral das automações de trabalho.

- 5. Clique em **Editar** na barra de ferramentas. O modo de edição é ativado.
- 6. Clique em **Criar automação de trabalho**.
- 7. Execute suas configurações.

A automação de trabalho é criada e exibida na caixa visão geral. A automação do trabalho é executada de acordo com a regra de execução definida. Apenas são executadas automações de trabalho ativadas.

Pode exibir o resultado da automação do trabalho em seu navegador da Web. Para isso, selecione uma automação de trabalho na visão geral e clique em **Exibir resultado**.

Use contêineres de transporte (página [21\)](#page-24-0) para exportar e importar automações de trabalho.

- **Para importar, clique em**  $\rightarrow$  **Importar dados de um contêiner de transporte** na visão geral da automação.
- To exportar, clique em primeiro lugar em **Adicionar automação de trabalho a um contêiner de transporte** e, em seguida, em **Exportar contêiner de transporte**.

# <span id="page-24-0"></span>6.3 Contêiner de transporte

Use um contêiner de transporte para trocar simultaneamente vários elementos de configuração do sistema entre várias instalações do PPM.

#### **ADICIONAR ELEMENTOS A UM CONTÊINER DE TRANSPORTE**

Pode adicionar os conteúdos seguintes a um contêiner de transporte, nos módulos respetivos.

- Módulo **Cliente**: Automações
- Módulo **Atributos**: Atributos
- Módulo **Medidas e dimensões**: Atributos, medidas, dimensões, relações, medidas independentes da instância de processo calculados

Abra o módulo ou componente relevante, selecione o elemento necessário e clique em  $\langle \mathbf{\hat{P}} \rangle$ **Adicionar o <element> selecionado ao contêiner de transporte**.

#### **EXPORTAR UM CONTÊINER DE TRANSPORTE**

Quando tiver adicionado todos os elementos necessários ao contêiner de transporte, poderá exportá-lo. Para isso, clique em  $\triangleq$  **Exportar contêiner de transporte**.

### **IMPORTAR DADOS DE UM CONTÊINER DE TRANSPORTE**

Para transferir elementos de um contêiner de transporte para o sistema PPM atual, clique em **Importar dados de um contêiner de transporte**. Com a ajuda de um assistente, selecione os elementos a serem importados e especifique se a configuração existente deve ser substituída ou complementada. Você também tem a opção de verificar a configuração alterada quanto a erros e inconsistências. A configuração nova ou alterada somente é salva após a conclusão da importação.

Estão disponíveis detalhes sobre o processo de importação na ajuda integrada do assistente correspondente.

### <span id="page-25-0"></span>6.4 Estrutura do diretório de cliente

Por padrão, o PPM Customizing Toolkit armazena os arquivos de configuração e os aplicativos do cliente PPM Customizing Toolkit no diretório **custom** da instalação do PPM.

Essa estrutura foi desenvolvida a partir de muitos anos de experiência em projetos e provou sua adequação em muitas ocasiões. Aconselhamos que não altere essa estrutura de diretório.

### VANTAGENS DA ESTRUTURA DE DIRETÓRIO PADRÃO DO PPM CUSTOMIZING TOOLKIT

#### **CLAREZA**

Os dados são armazenados em pastas diferentes para que seja possível encontrar as informações procuradas mais rapidamente.

#### PADRONIZAÇÃO

Uma estrutura padrão ajuda a lidar com projetos diferentes e reduz o período de familiarização. Uma vasta gama de aplicativos pode acessar esse padrão comum.

#### PORTABILIDADE

Todas as informações necessárias para criar um cliente do PPM são armazenadas em uma estrutura de diretório coerente. Essa estrutura pode ser copiada para qualquer computador, permitindo a reprodução total de um cliente do PPM.

#### ARQUIVAMENTO DE DADOS

O único arquivamento necessário é fazer o backup do diretório do cliente, que contém todas as informações necessárias para o cliente.

### LAYOUT DA ESTRUTURA DE DIRETÓRIO PADRÃO DO PPM CUSTOMIZING TOOLKIT

O diretório de dados do cliente é armazenado em **<PPM installation directory>\server\bin\work\data\_ppm\custom** e tem o mesmo nome que o cliente do PPM relevante. Abaixo está uma estrutura de pastas com o conteúdo da configuração. A lista a seguir descreve o conteúdo da estrutura de diretório padrão do PPM Customizing Toolkit.

### DIRETÓRIO BAT

Esse diretório contém todos os utilitários para gerenciar e configurar o cliente. Os utilitários apresentam a forma de scripts em lotes que podem ser chamados do PPM Customizing Toolkit. O diretório é obrigatório.

### DIRETÓRIO CONFIG

Esse diretório contém os arquivos **\*\_settings.properties** para as propriedades do cliente do PPM. Todos os arquivos desse diretório são copiados para o diretório **config** correspondente da instalação do PPM quando executa o **runinitdb.bat**. O arquivo **runinitdb.bat** está localizado no diretório **bat**. Isso se aplica em particular a **InitDb\_settings.properties** e **InitSystem\_settings.properties**, que são usados para iniciar o banco de dados. Se especificar configurações nos arquivos de configuração do cliente do PPM (**<PPM installation directory>\server\bin\work\data\_ppm\config\<client>**), por exemplo, Keyindicator\_settings.properties, recomendamos que copie os arquivos modificados para o diretório **config** do cliente do PPM Customizing Toolkit correspondente (**<PPM installation directory>\server\bin\work\data\_ppm\custom\<client>\config**) para garantir o arquivamento completo.

### DIRETÓRIO DATA

Esse diretório contém os dados de origem extraídos do cliente do PPM. Recomendamos um subdiretório separado para cada fonte de dados, com o mesmo nome da fonte de dados em questão, por exemplo, umg ou umg\_cla no banco de dados de demonstração do PPM . Um diretório correspondente é criado automaticamente quando extrai dados.

Além dos dados de processo, recomendamos subdiretórios separados para as medidas independentes da instância de processo (pasta **piki**) e dados de dimensão (pasta **dimdata**). Os aplicativos em lotes padrão fornecidos usam essa estrutura para importar dados.

### DIRETÓRIO DOCU

Esse diretório contém toda a documentação de um cliente. Por padrão, a documentação técnica e especializada que o PPM Customizing Toolkit gera para um cliente é gravada nesse diretório. O diretório é opcional e é criado automaticamente quando a documentação é gerada.

#### DIRETÓRIO DUMP

Esse diretório contém todos os dumps do banco de dados que possam ter sido produzidos. O diretório é opcional.

#### DIRETÓRIO LOG

Esse diretório contém os arquivos de **log** produzidos pelos aplicativos do CTK. Os arquivos de **log** para os aplicativos batch padrão apresentam um nome com o formato **<br />
statname>\_<Date>\_<Time>.log.** <br <a>
statname> representa o nome do aplicativo batch, <Date> é a data e <Time> é a hora em que o aplicativo foi executado. O diretório é excluído quando **runinitdb.bat** é chamado. A saída de log do servidor não é gravada neste arquivo, mas em **<PPM installation directory>\server\bin\work\data\_ppm\log\<client>.log**. Esse diretório é obrigatório e é criado automaticamente durante a instalação.

#### DIRETÓRIO PATCH

Este diretório contém os arquivos JAR específicos do cliente. Eles são sempre necessários quando classes Java específicas são usadas, por exemplo, para calcular uma medida ou definir uma regra de merge. Quando o **create\_demo.bat** é chamado, todos os arquivos JAR no diretório são automaticamente copiados para o diretório **patch** do PPM e para o diretório **patch** do PPM Customizing Toolkit. O diretório é opcional e apenas é necessário se usar patches.

#### DIRETÓRIO REPORTDEFINITIONS

O diretório é opcional e apenas é necessário se quiser usar relatórios.

#### DIRETÓRIO XML

Esse diretório contém os arquivos de configuração do cliente do PPM em formato XML. Todos os arquivos nesse diretório devem observar a convenção **<client>\_<configmodule>.xml**. Recomendamos armazenar todos os arquivos de configuração para o PPM nesse diretório.

Cada fonte de dados definida tem os seus próprios arquivos **<client>\_<data source>.xml** e outros arquivos necessários, tais como definições de fragmento ou de mapeamento. Os arquivos são armazenados em um subdiretório obrigatório com o mesmo nome da fonte de dados.

### <span id="page-28-0"></span>6.5 Modelos de cliente

Os modelos de cliente fornecem configurações predefinidas para o cliente. Quando cria um cliente, o CTK disponibiliza vários modelos de cliente.

# <span id="page-28-1"></span>6.5.1 base

Este modelo contém uma configuração básica composta por medidas, dimensões e todos os utilitários necessários para gerenciar as configurações. O modelo cobre a maioria dos casos de uso do PPM.

# <span id="page-28-2"></span>6.5.2 jdbc

Essa configuração é um exemplo de um merge de processo com base na ordem de classificação no PPM.

### CENÁRIO

Uma lista de eventos é extraída de um sistema de origem usando o Extrator JDBC. A aparência dos eventos depende da especificação do evento de sistema do extrator. Em cada evento, a etapa de processo é descrita pelo atributo **STEPTBL-CHANGEDESC**. Além disso, cada evento de sistema conhece a sua própria relação de ordem (**ORDERTBL-ORDERNO**), o respetivo tempo de execução, o processador e o cliente que realizou o pedido (ver os dados de exemplo em **data/jdbc/JDBC\_ORACLE\_Data.xml**).

As etapas do processo devem ser mescladas para formar um processo no PPM, classificado pelo número do pedido e pelo tempo de execução.

#### SOLUÇÃO

- Configuração da fonte de dados em termos de acesso ao sistema e extração de dados (definição de eventos do sistema).
- Extração de dados do sistema especificado na fonte de dados.
- Importação de evento de dados extraídos com merge baseado na sequência.
- É usada uma única definição de fragmento de processo e os nomes das etapas são copiados dos dados de evento do sistema.
- Definição de tipo de processo com o tipo de processo/grupo de tipos de processo predefinido nas regras de cópia de atributos.

#### **Instalação**

- 1. Pré-requisito: O extrator JDBC deve estar instalado.
- 2. Use essa configuração para criar um novo cliente do PPM.
- 3. Para mais informações sobre como instalar o sistema de fonte de dados de exemplo JDBC, consulte as instruções no arquivo **readme.txt** armazenado em **<installation directory>\ppm\server\bin\agentLocalRepo\.unpacked\<installation\_time>\_ppmclient-run-prod-<version>-runnable.zip\ppm\ctk\ctk\examples\custom\jdbc\du mp**.

### <span id="page-29-0"></span>6.5.3 sortmerge

Essa configuração do PPM pode ser usada como um modelo para o merge baseado em ordem de processos do PPM.

### CENÁRIO

Um sistema de origem gera um evento de sistema para cada etapa de processo executada. Os nomes e tipos de eventos do sistema não são conhecidos antecipadamente e podem ser qualquer coisa. Em cada evento de sistema, a etapa de processo é descrita pelo atributo **EVENTTYPE**. Além disso, cada evento de sistema conhece a sua própria relação de processo (**ID**) e o respetivo tempo de execução (ver os dados de exemplo em **data/Events/SortmergeEvents.xml**). As etapas de processo devem ser mescladas para formar um processo no PPM, classificadas pelo tempo de execução.

### **SOLUÇÃO**

- Importação do evento de sistema com merge baseado na sequência (não é necessária uma chave de merge)
- É usada uma única definição de fragmento de processo e os nomes das etapas são copiados dos dados de evento do sistema.
- Definição de tipo de processo com o tipo de processo/grupo de tipos de processo predefinido nas regras de cópia de atributos

#### **Instalação**

- 1. No grupo do módulo **Cliente**, abra o módulo **Programas** e execute o programa **All.bat**.
- 2. Em seguida, inicie o PPM na lista de programas.

Verá três instâncias de processo.

Não é definida nenhuma medida ou dimensão específica (configuração padrão "base").

### <span id="page-30-0"></span>6.5.4 natural\_applications

Use o modelo para extrair dados de **Aplicativos naturais**.

O modelo contém a configuração base para **Inteligência de processo para aplicativos naturais**. Ele fornece as configurações para importação de dados, medidas e dimensões, bem como todos os utilitários necessários.

Para informações mais detalhadas, consulte o documento **Natural Applications.pdf** em **<installation** 

**directory>\ppm\server\bin\agentLocalRepo\.unpacked\<installation\_time>\_ppm-clie nt-run-prod-<version>-runnable.zip\ppm\ctk\ctk\examples\custom\natural\_applicat ions\doc** da instalação do PPM.

<span id="page-30-1"></span>O modelo do cliente apenas foi aprovado para ser usado em Windows.

### 6.5.5 organalysis

Pode usar essa configuração como um modelo para uma análise de interação. O modelo é baseado no modelo softmerge. São definidas duas relações adicionais:

### **EXECUTES**

A relação **executes** é definida de uma unidade organizacional para uma função. Descreve o fato de que uma unidade organizacional executa uma função específica. Na análise de atividade, a relação pode responder a perguntas como: "Quem faz o quê?", "Quanto tempo é gasto em que etapa do processo?", "Quão ocupado é um departamento?", Etc.

### **COOPERATES WITH**

Essa relação mede a comunicação entre duas unidades organizacionais. Cada vez que uma etapa do processo segue outra, essa relação é estabelecida entre as duas unidades organizacionais envolvidas. Isso permite criar um gráfico de comunicação, por exemplo, representando a cooperação real entre departamentos.

#### **Instalação**

- 1. No módulo **Cliente**, abra o componente **Programas** e execute o programa **Inicializar completamente o cliente**.
- 2. Em seguida, inicie o PPM na lista de programas.

Verá três instâncias de processo.

Não é definida nenhuma outra medida ou dimensão específica (ver configuração padrão **base**).

### <span id="page-31-0"></span>6.5.6 predecessormerge

Essa configuração pode ser usada como um modelo para o merge baseado em chaves de processos do PPM, usando uma relação predecessora.

### CENÁRIO

Um sistema de origem gera um evento de sistema para cada etapa de processo executada. Os nomes e tipos de eventos do sistema não são conhecidos antecipadamente e podem ser qualquer coisa. Em cada evento de sistema, a etapa de processo é descrita pelo atributo **EVENTTYPE**. Além disso, cada evento de sistema conhece a sua própria relação de processo (**ID**), o respetivo tempo de execução e a etapa de processo precedente (ver os dados de exemplo em **data/Events/predecessormerge\_Events.xml**). As etapas do processo devem ser mescladas para formar um processo no PPM, com base na relação predecessora.

### **SOLUÇÃO**

- Importação do evento de sistema com merge baseado em chave, com o ID de etapas de um processo sendo usado como chave de merge para o evento final dos fragmentos do processo e o ID da etapa do processo predecessor sendo usado como chave de merge para o evento inicial do fragmento de processo.
- É usada uma única definição de fragmento de processo e os nomes das etapas são copiados dos dados de evento do sistema.
- Definição de tipo de processo com o tipo de processo/grupo de tipos de processo predefinido nas regras de cópia de atributos

#### **Instalação**

- 1. No módulo **Cliente**, abra o componente **Programas** e execute o programa **Inicializar completamente o cliente**.
- 2. Em seguida, inicie o PPM na lista de programas.

Verá cinco instâncias de processo.

Não é definida nenhuma medida ou dimensão específica (ver configuração padrão **base**).

Os atributos que ainda não existem no PPM são criados automaticamente ao importar e copiados para as funções.

As instâncias de processo 4 e 5 ilustram como as etapas do processo que se referem a duas etapas anteriores podem ser importadas e representadas.

# <span id="page-32-0"></span>6.5.7 process\_mining\_configurator

Você pode usar o modelo **process\_mining\_configurator** para criar clientes que pode usar para importar dados que foram configurados no configurador da Mineração de processo (página [59\)](#page-62-2). O modelo só está disponível em inglês.

### **CENÁRIO**

O cliente que foi criado com base no modelo **process\_mining\_configurator** pode ser usado para fornecer os dados para a análise da mineração de processo. Você pode executar a análise da Mineração de processo diretamente no PPM. Ou pode usar o cliente como base para sua análise da Mineração de processo no MashZone NextGen e ARIS Connect.

Você pode usar o configurador da mineração de processo para configurar seus dados para sua análise da mineração de processo e importar a configuração para o PPM. O configurador da Mineração de processo só está disponível para clientes do PPM criados com base no modelo **process\_mining\_configurator**.

O configurador da mineração de processo permite-lhe configurar seus dados de mineração do processo armazenados em um arquivo CSV sem ter de efetuar uma personalização completa de seu sistema PPM. Um cliente Mineração de processo não lhe permite executar uma importação XML ou alterar a configuração da fusão ou das regras chave no CTK. O configurador da mineração de processo não trabalha em sistemas dimensionados.

Para mais detalhes sobre como definir um cliente para usar o configurador da mineração de processo, consulte o capítulo **configurador da Mineração de processo** (página [59\)](#page-62-2).

Para mais detalhes sobre como usar o configurador da mineração de processo, consulte a ajuda online do PPM.

# <span id="page-32-1"></span>6.5.8 ppm4sd

.

Use o modelo para extrair dados de um sistema SAP SD.

Ele fornece as configurações para a extração de dados, importação de dados, medidas e dimensões, bem como para todos os utilitários necessários.

Para informações mais detalhadas, consulte o documento **PPM Content Package for SAP SD.pdf** em **<installation** 

**directory>\ppm\server\bin\agentLocalRepo\.unpacked\<installation\_time>\_ppm-clie nt-run-prod-<version>-runnable.zip\ppm\ctk\ctk\examples\custom\ppm4sd\_en\doc**

O modelo do cliente apenas foi aprovado para ser usado em Windows.

# <span id="page-33-0"></span>6.5.9 ppm4mm

Use o modelo para extrair dados de um sistema SAP MM.

Ele fornece as configurações para a extração de dados, importação de dados, medidas e dimensões, bem como para todos os utilitários necessários.

Para informações mais detalhadas, consulte o documento **PPM Content Package for SAP MM.pdf** em **<installation** 

**directory>\ppm\server\bin\agentLocalRepo\.unpacked\<installation\_time>\_ppm-clie nt-run-prod-<version>-runnable.zip\ppm\ctk\ctk\examples\custom\ppm4mm\_en\do c**.

<span id="page-33-1"></span>O modelo do cliente apenas foi aprovado para ser usado em Windows.

### 6.6 Gerenciamento de dados e programas de configuração

Por padrão, o PPM Customizing Toolkit disponibiliza vários aplicativos que facilitam a configuração e o gerenciamento dos dados do cliente do PPM.

Esses programas são armazenados como scripts em lotes no diretório **bat** do cliente do PPM. Os aplicativos disponíveis dependem da configuração do cliente. Os scripts padrão disponíveis apresentam uma configuração independente do cliente e podem, portanto, ser usados para qualquer cliente.

Dependendo da configuração do PPM Customizing Toolkit, os aplicativos correspondentes estão disponíveis no componente **Programas** do módulo **Cliente**.

Todos os programas executam em primeiro lugar o arquivo de script **\_param.bat**. Esse arquivo define variáveis de ambiente que são usadas como argumentos nos arquivos de programa. Para maior clareza, os nomes de todas as variáveis de ambiente começam com a cadeia de caracteres **PPM\_CONF\_**.

O arquivo **\_param.bat** é automaticamente gerido pelo PPM Customizing Toolkit. Alterações manuais no arquivo **\_param.bat** não são avaliadas pelo PPM Customizing Toolkit, mas substituídas pelas informações do componente **Programas**.

### PEDIDO DE SENHA

Para executar alguns programas, necessita de direitos de acesso para o servidor cliente do PPM correspondente. Antes de o programa ser iniciado pela primeira vez, é solicitada uma senha. A senha é válida apenas para o cliente atual e para a duração da sessão do PPM Customizing Toolkit em curso. Essa é a senha que usada para efetuar logon no cliente do PPM.

Na guia **Configurar programas** da coluna **Senha obrigatória**, pode especificar se uma senha será necessária ou não para executar programas individuais.

Pode alterar uma senha errada mais tarde. Para isso, clique no botão **Alterar senha** da guia **Executar programa** e insira a senha correta.

Para configurações do cliente que foram criadas com uma versão do CTK anterior a 4.1.2, não é possível exibir a coluna **Senha obrigatória**. Para visualizar a coluna, acesse a guia **Configurar parâmetros**, exclua a entrada **PPM\_CONF\_PASSWD** e salve a configuração.

### LISTA DE PARÂMETROS PADRÃO DISPONÍVEIS

Os parâmetros seguintes estão disponíveis para a configuração de scripts, se tiver selecionado o modelo **base** para o cliente.

### **%PPM\_CUSTOM\_DIR% => <PPM installation directory>\ppm\server\bin\work\data\_ppm\custom\**

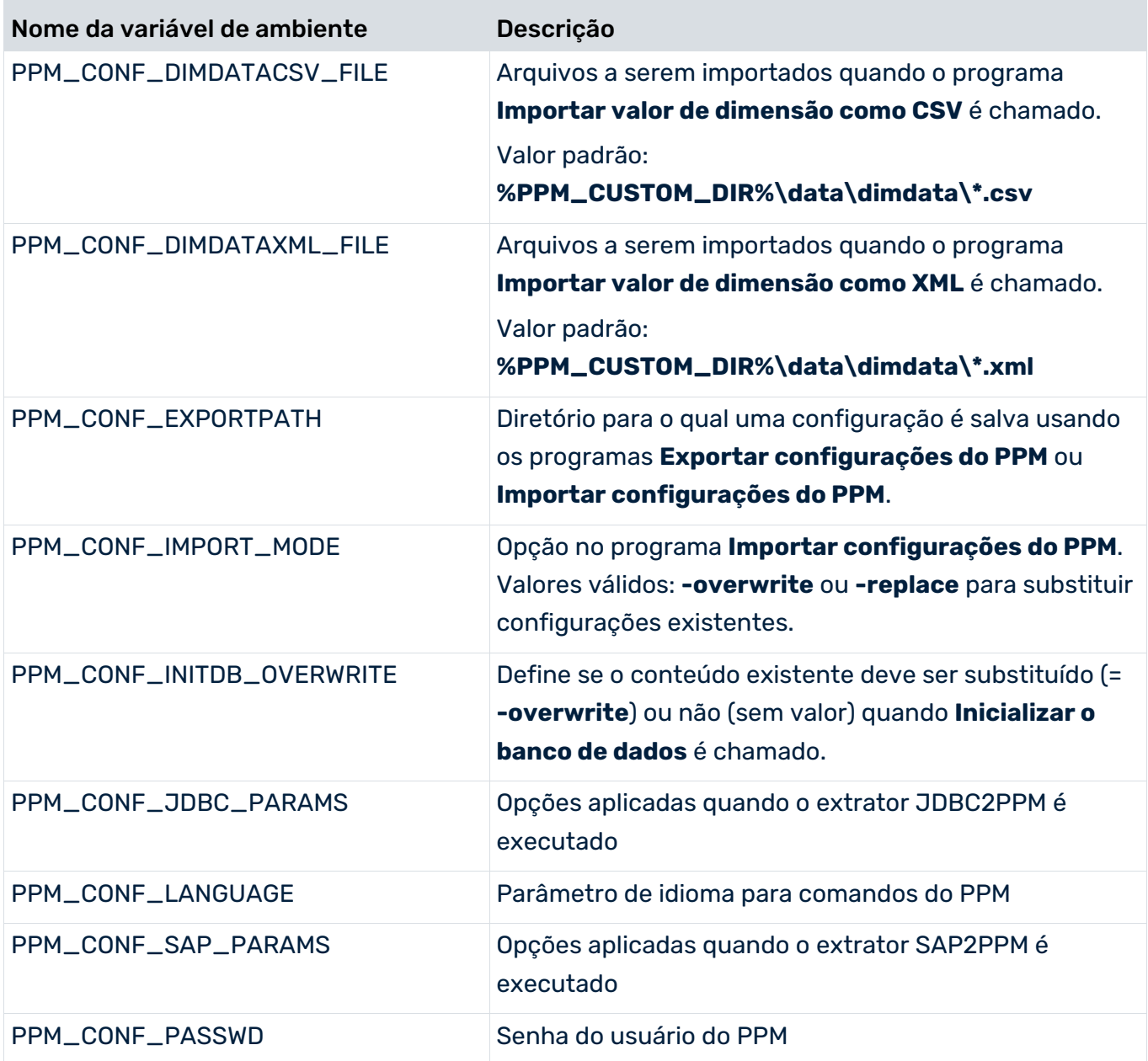

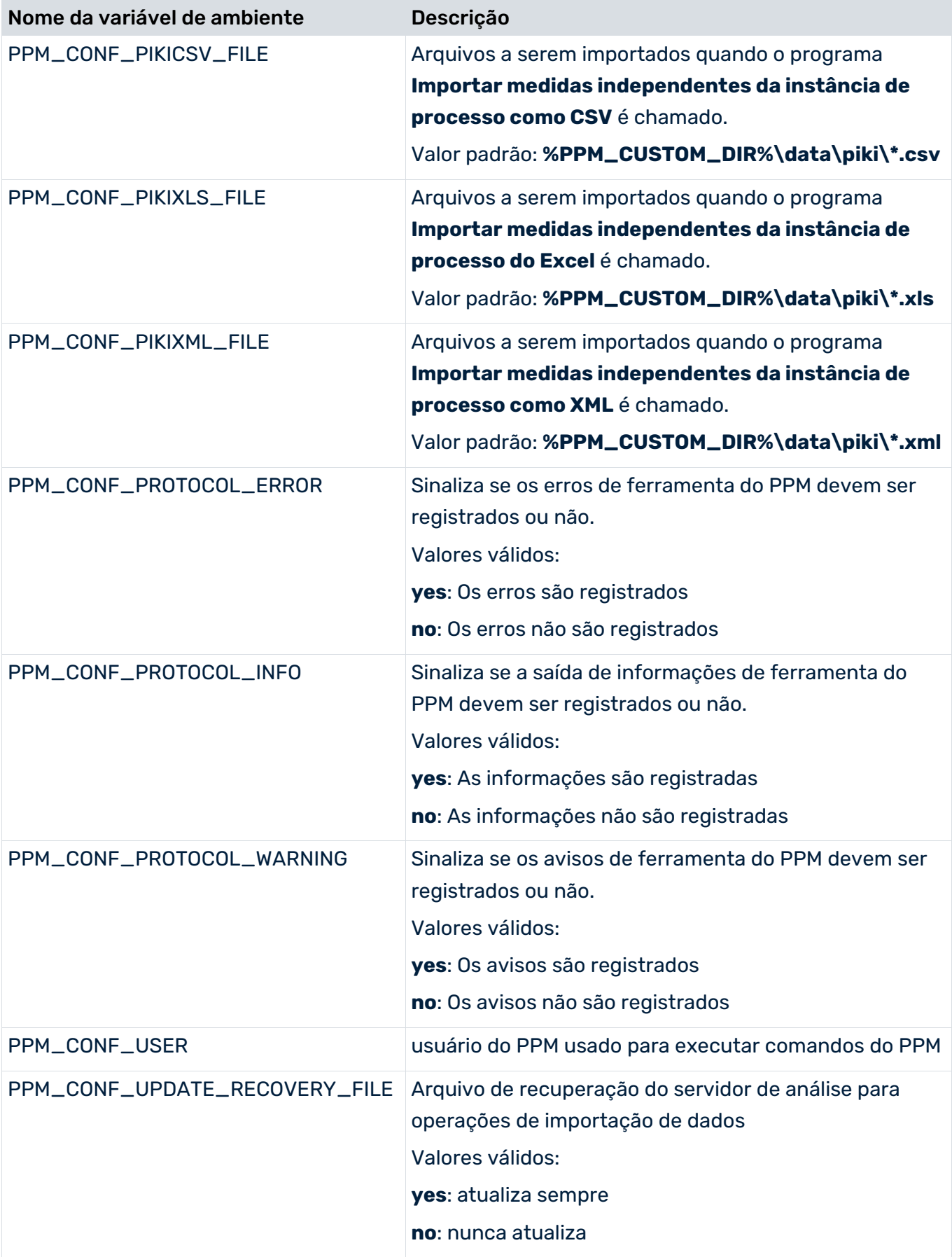

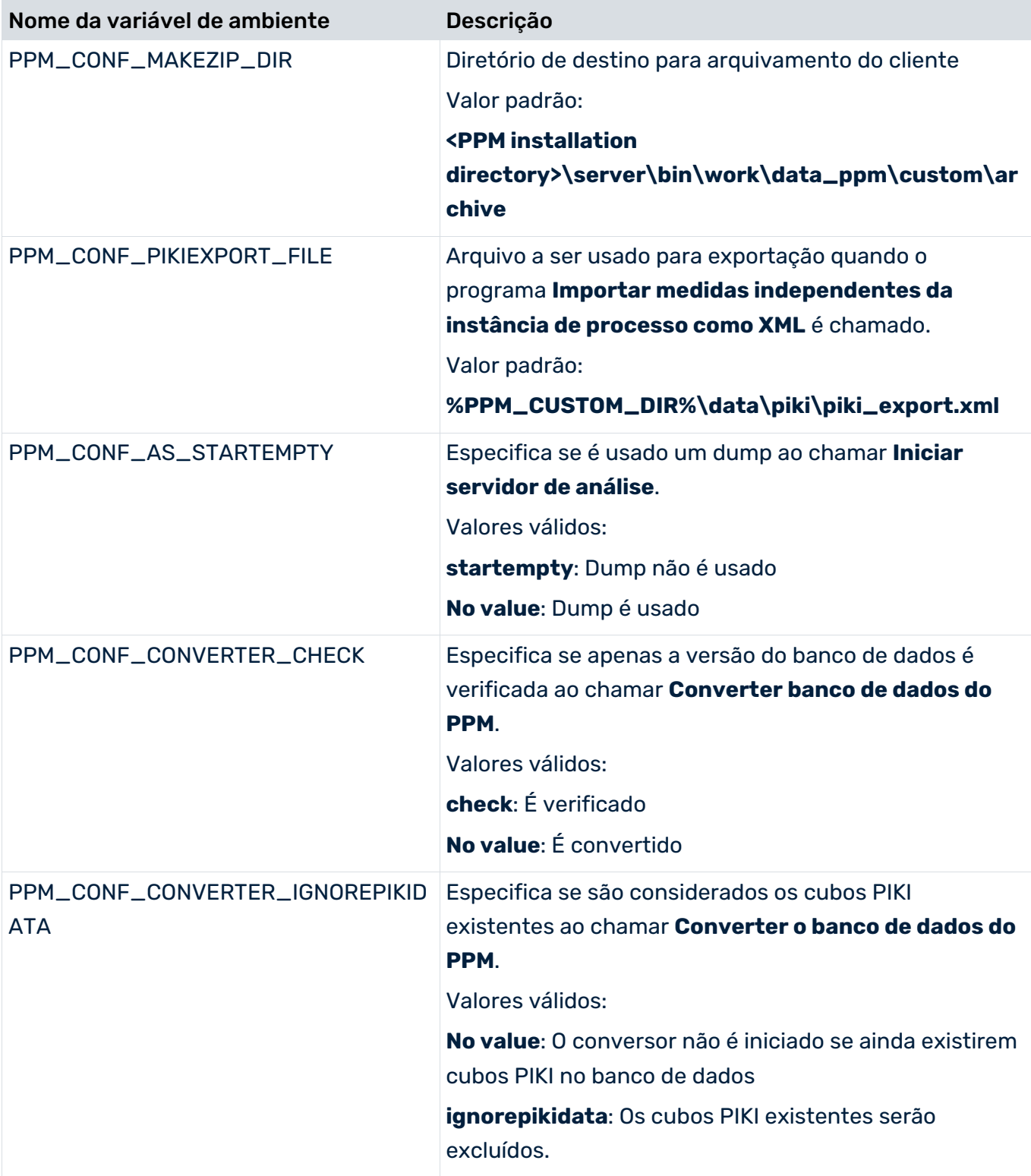

Na fase de desenvolvimento do projeto, associe o valor **-overwrite** ao parâmetro **PPM\_CONF\_INITDB\_OVERWRITE** para permitir que o banco de dados seja inicializado novamente usando o comando **runinitdb**. Quando a fase de desenvolvimento estiver concluída, reinicie o valor para evitar que o banco de dados seja substituído acidentalmente.

# LISTA DE PROGRAMAS PADRÃO DISPONÍVEIS

A lista seguinte contém uma seleção de programas padrão disponíveis no PPM Customizing Toolkit, caso tenha selecionado **base** como modelo para o cliente.

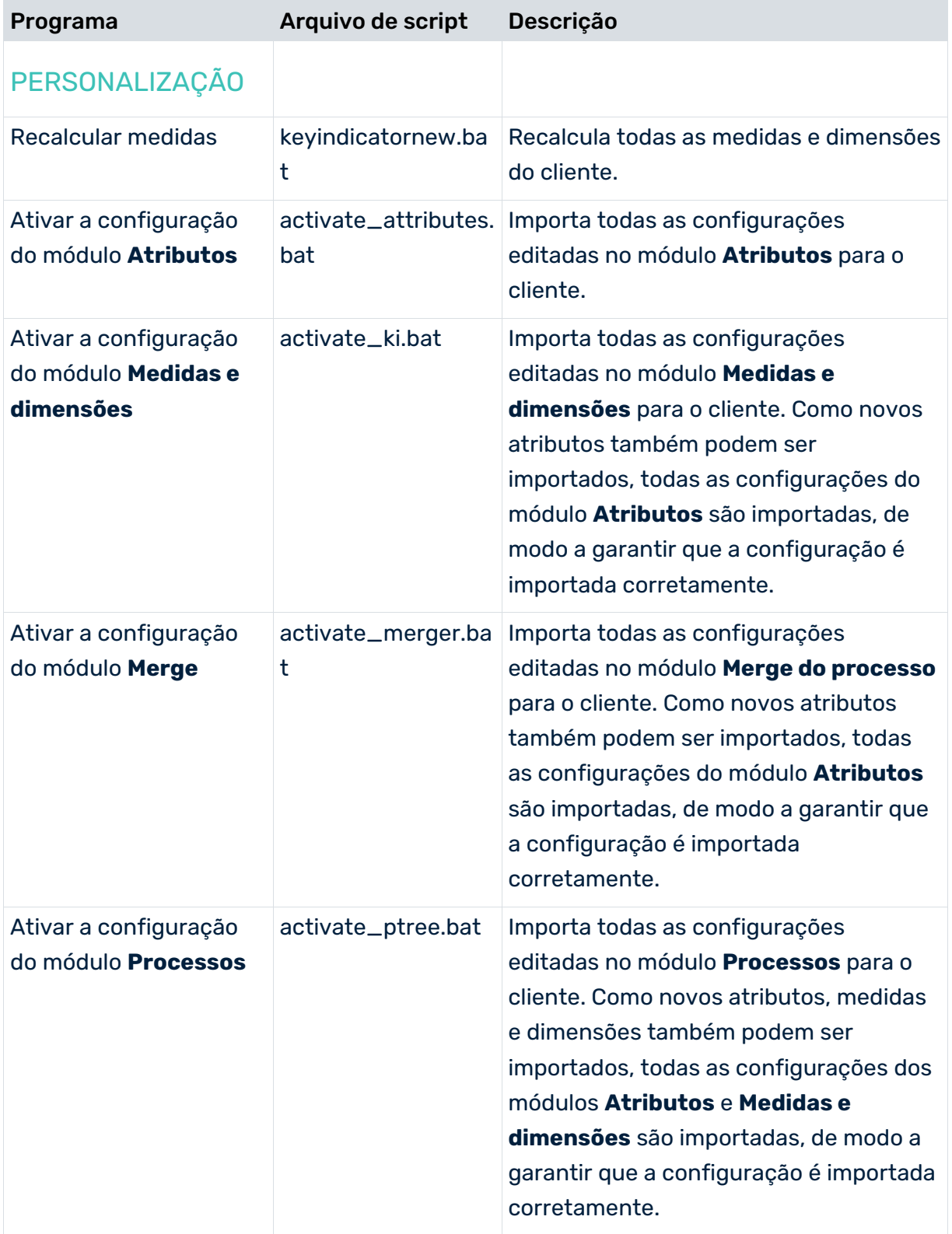

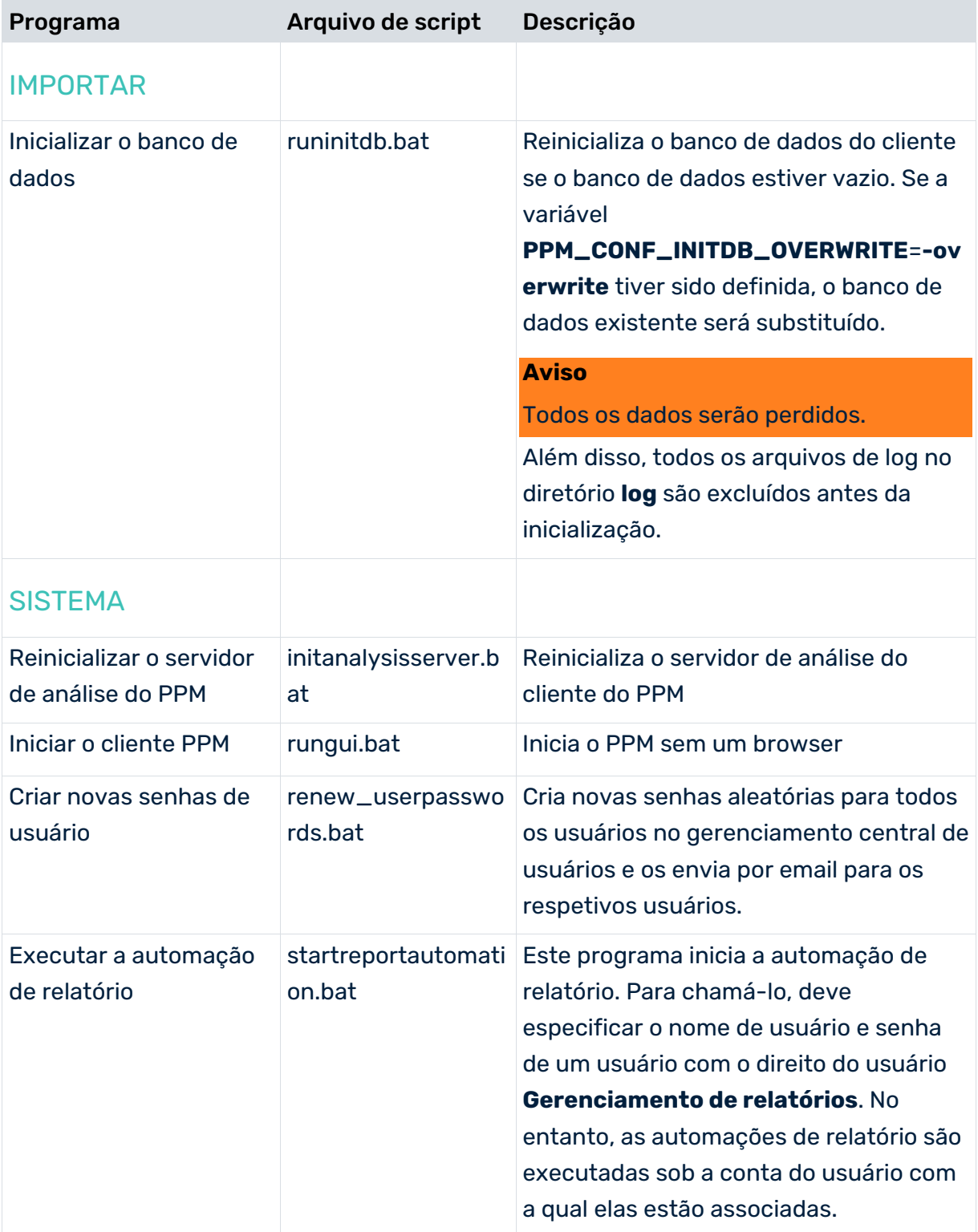

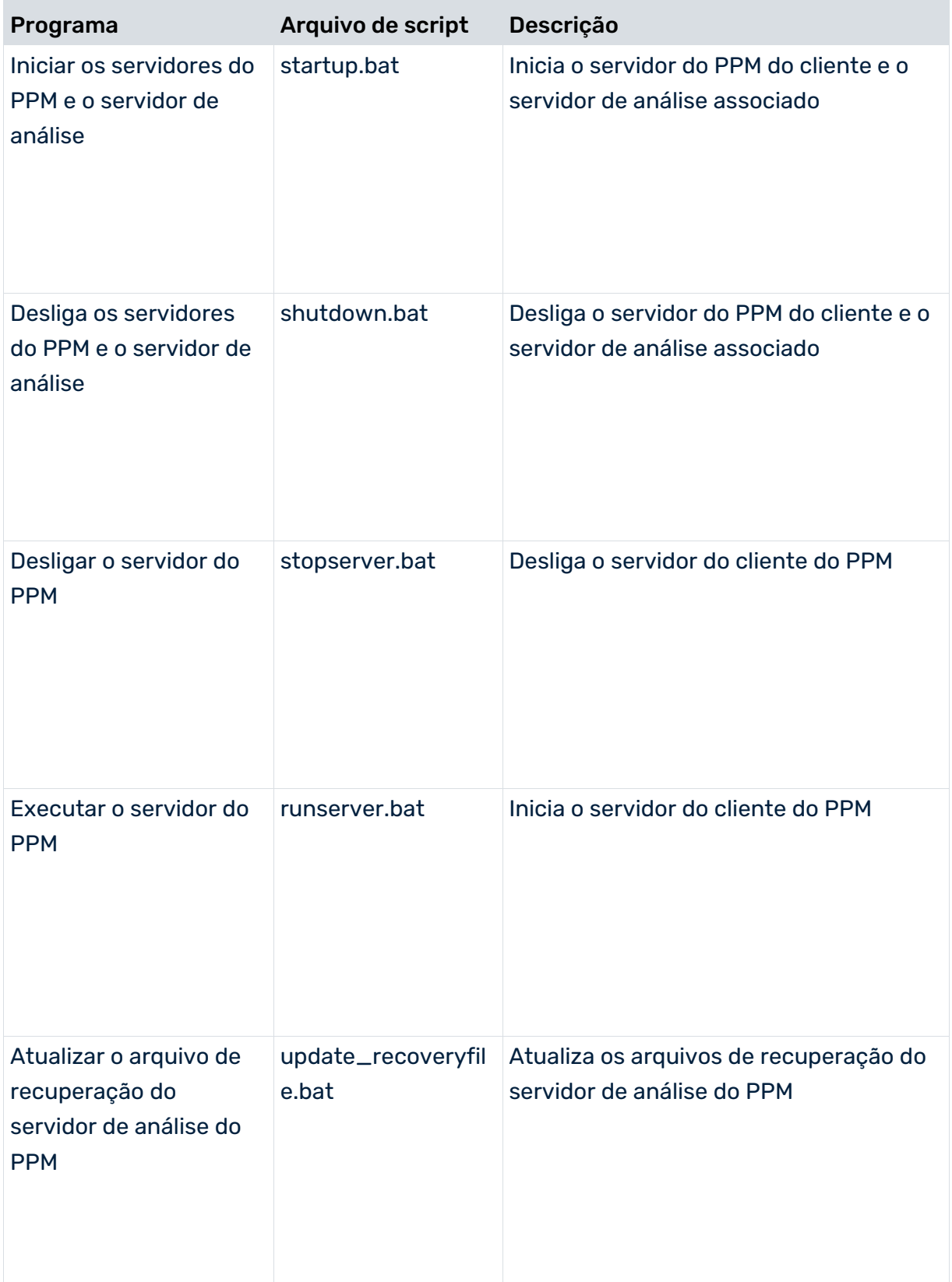

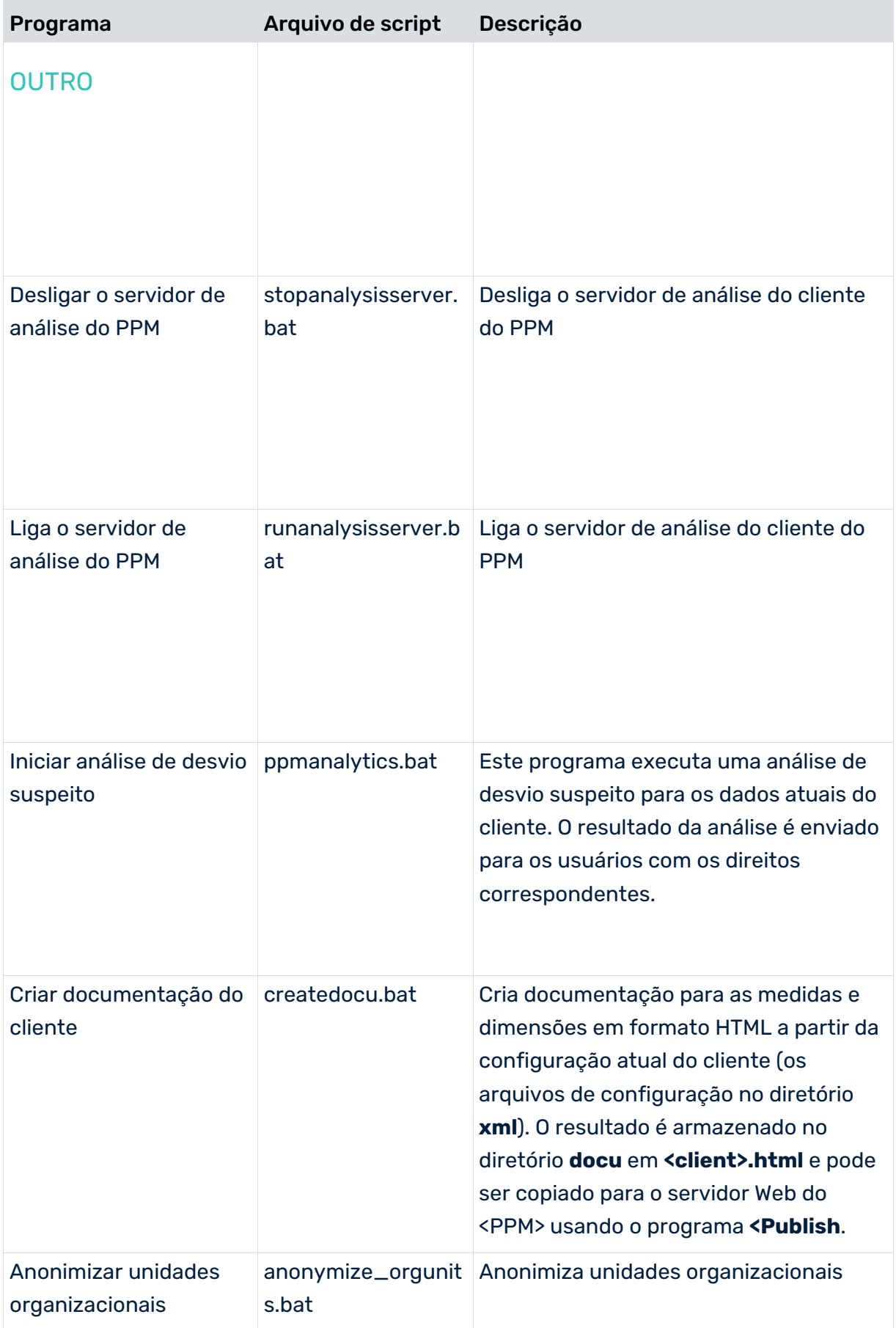

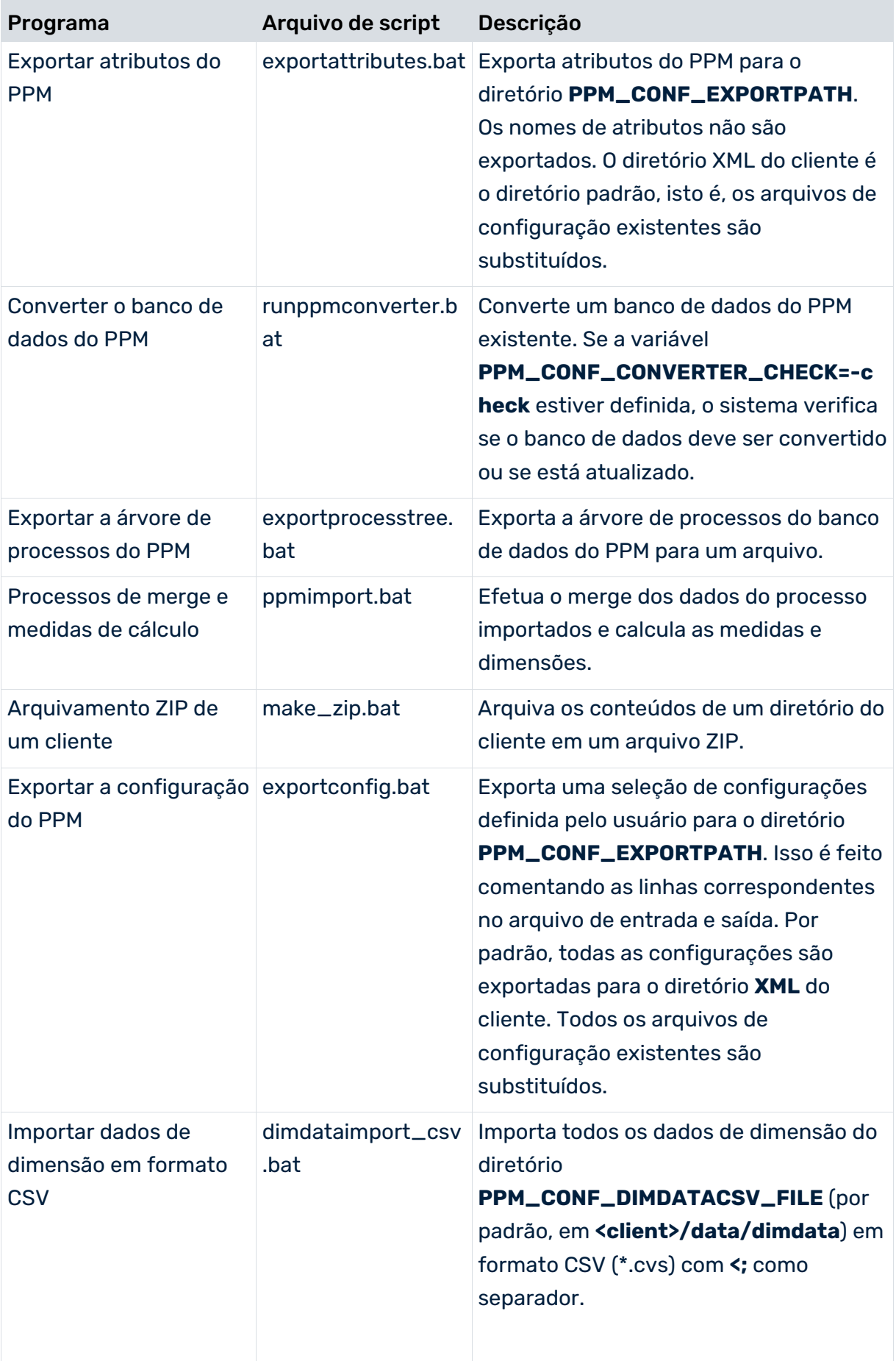

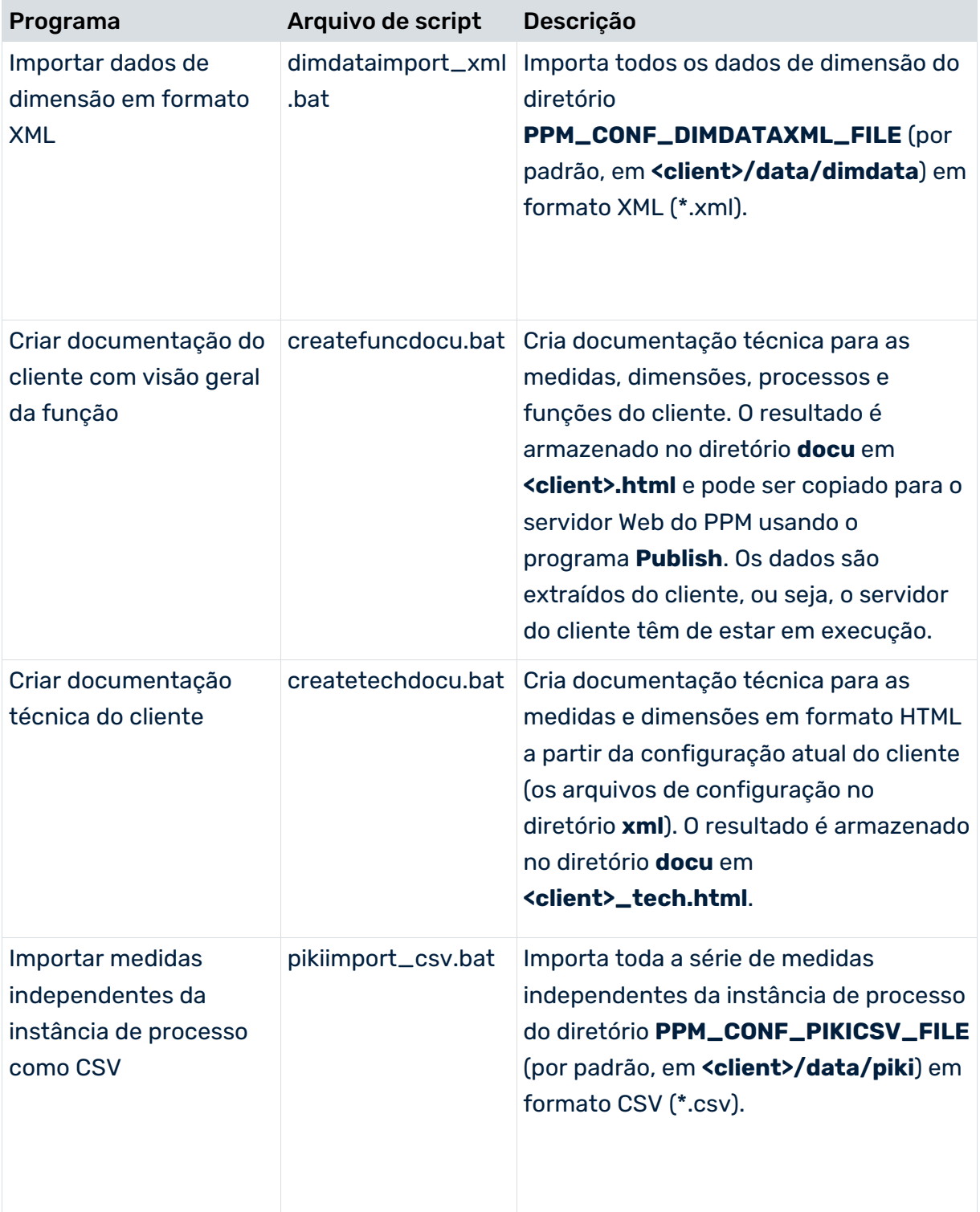

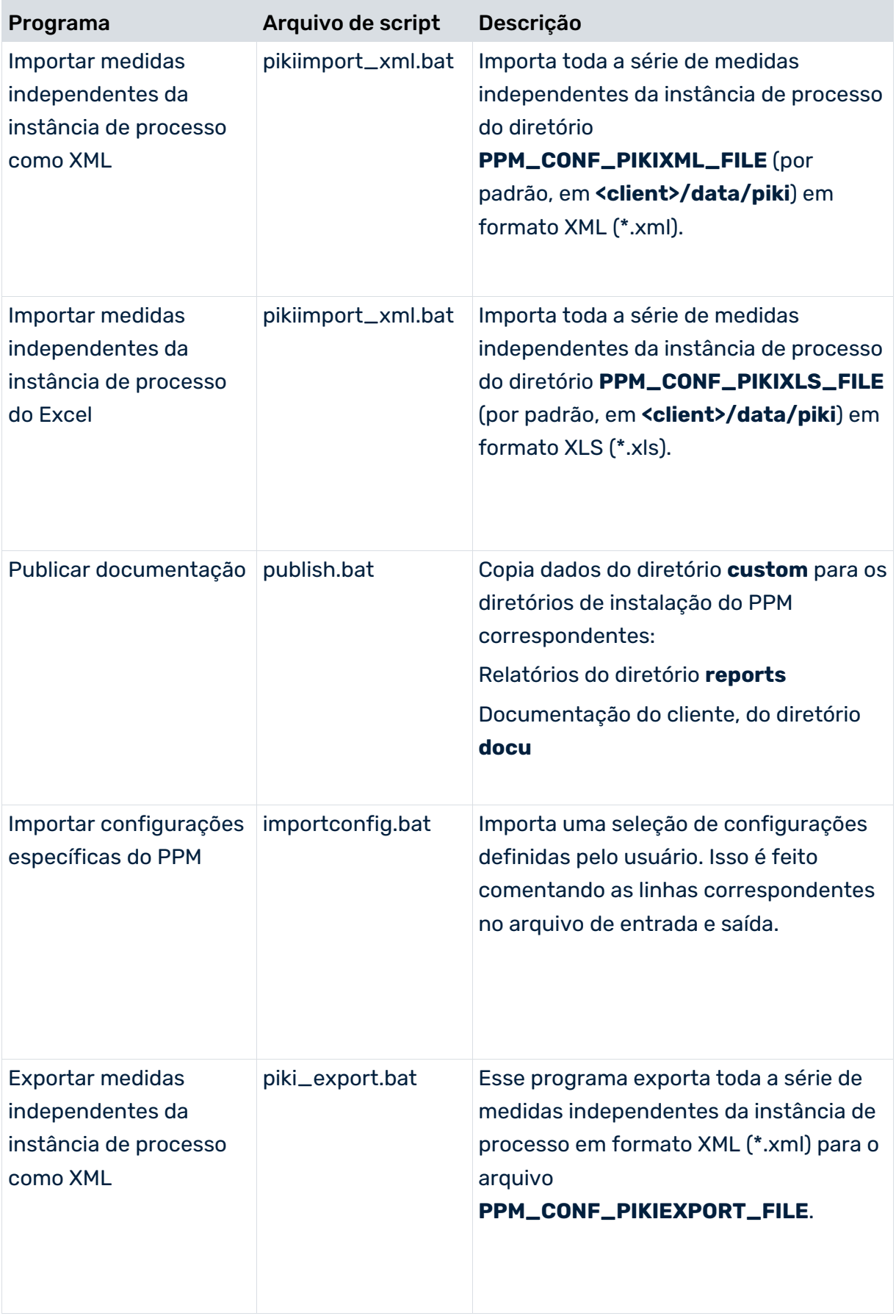

Pode adicionar mais programas disponíveis à lista. Para isso, selecione os programas relevantes na guia **Configurar programas**. Quando volta a abrir o componente **Programas**, os programas selecionados são exibidos na lista **Grupos de programas**.

Pode transferir qualquer um dos programas da lista para a barra de inicialização rápida. Isso permite executar programas usados com frequência apenas clicando neles. Clique em **Editar programas favoritos** para executar o componente de administração correspondente.

Se quiser modificar determinados scripts para um cliente, poderá configurar os programas adequadamente e definir seus próprios parâmetros. Todos os parâmetros do script em lotes são definidos no arquivo **\_param.bat** do diretório do cliente **bat**, que todo script em lotes acessa quando é executado.

Pode encontrar uma lista dos parâmetros usados por um script na descrição do programa em causa.

Pode definir os parâmetros de script na guia **Configurar parâmetros**.

### ADICIONAR PROGRAMAS PERSONALIZADOS

Também pode escrever seus próprios aplicativos e disponibilizá-los em seu cliente. O nome do arquivo do aplicativo não deve começar com um sublinhado, por exemplo, \_myprogram.bat.

Salve o script personalizado no diretório **bat** do cliente (<PPM installation directory>\server\bin\work\data\_ppm\custom\<client>\bat). Quando volta a abrir o componente **Programas**, a aplicação será exibida na lista **Grupos de programas**.

#### DIRETRIZES PARA CRIAR SCRIPTS PERSONALIZADOS

Em seguida use o prompt de comando **pushd** para acessar o diretório **bin** da instalação do PPM, onde pode executar qualquer programa de linha de comando a partir do sistema PPM. Antes de abandonar o script, use o comando **popd** para redefinir o diretório de trabalho original.

Quando executa um programa de linha de comando do PPM, a saída echo é ativada. Desative imediatamente esta opção após chamar o programa de linha de comando usando o comando **@echo off** (o caractere **@** também suprime a saída do próprio comando **echo**).

#### **Exemplo**

O exemplo abaixo mostra o arquivo de script **rungui.bat**, no qual as diretrizes descritas podem ser facilmente identificadas.

@echo off REM \*\*\*\*\*\*\*\*\*\*\*\*\*\*\*\*\*\*\*\*\*\*\*\*\*\*\*\*\*\*\*\*\*\*\*\*\*\*\*\*\*\*\*\*\*\*\*\*\*\*\*\*\*\*\*\*\*\* REM ... REM \*\*\*\*\*\*\*\*\*\*\*\*\*\*\*\*\*\*\*\*\*\*\*\*\*\*\*\*\*\*\*\*\*\*\*\*\*\*\*\*\*\*\*\*\*\*\*\*\*\*\*\*\*\*\*\*\*\* REM variáveis globais call \_init.bat REM faça backup do diretório atual e mude para PPM\_HOME

```
pushd C:\SoftwareAG\ppm\server\bin\work\data_ppm\bin
REM iniciar o GUI do PPM para o cliente
@echo on
call runppmgui -language %PPM_CONF_LANGUAGE% -user %PPM_CONF_USER% -password 
%PPM_CONF_PASSWD% -client %PPM_CLIENT% 
@echo off
REM diretório para restaurar
popd
```
# <span id="page-45-0"></span>6.7 Arquivamento de dados

Todos os dados importados do sistema de origem, bem como as configurações importadas usando o programa de configuração **runppmconfig**, são salvos no esquema do banco de dados do cliente do PPM e são salvos automaticamente quando é feito o backup do esquema do banco de dados.

Para evitar perdas de dados, deve fazer regularmente o backup do esquema do banco de dados.

Pode arquivar automaticamente os arquivos do sistema de origem importados após uma importação bem-sucedida, configurando a fonte de dados (**datasource.xml**) de forma adequada. Para informações mais detalhadas, consulte a documentação **Importação de dados** na referência técnica do PPM.

Os arquivos de configuração de um cliente do PPM são salvos pelo cliente nos diretórios **config** e **custom**, no diretório de instalação do PPM. Salve esses diretórios de cada vez que você alterar a configuração.

Você deve salvar manualmente o diretório PPM do servidor Web e todas as definições de relatório específicas do usuário. O caminho padrão do diretório do servidor Web é **<PPM installation directory>\server\bin\work\data\_ppm\web\**.

Faça backup dos arquivos de log do servidor do PPM em intervalos regulares. Para fazer isso, desative o servidor em uma janela de manutenção e mova os arquivos de log para o arquivo. O caminho padrão para os arquivos de log dos servidores do PPM é **<PPM installation directory>\server\bin\work\data\_ppm\log\<client name>\**.

### <span id="page-46-0"></span>6.8 Diagrama de Fluxo de função

O **diagrama de Fluxo de função** permite analisar a sequência de atividades dentro de seus processos empresariais. O diagrama de Fluxo de função exibe e avalia a estrutura do processo e o relacionamento entre as atividades.

Para mais informações sobre como usar o diagrama de Fluxo de função, consulte a ajuda online do PPM.

### <span id="page-46-1"></span>6.8.1 Estender a personalização existente com função que segue relação

Com a versão 10 do PPM você tem a possibilidade de adicionar mais uma relação com medidas de relação a personalizações existentes que pode ser usada no diagrama de Fluxo de função.

O CTK permite-lhe importar uma configuração típica da função que segue relação fornecida em um contêiner de transporte. Contém os seguintes elementos de configuração.

Atributos:

- Tempo de ciclo da função (relação) (AT\_KI\_REL\_FF\_FDLZ)
- Número de relações (AT\_KI\_RNUM)
- **Atributos calculados:**
- Tempo de ciclo da função (relação) (AT\_KI\_REL\_FF\_FDLZ)
- Número de relações (AT\_KI\_RNUM)

Medidas:

- Tempo de ciclo da função (AT\_KI\_REL\_FDLZ)
- Quantidade de transições de funções (FCT\_SEQUENCE)

Dimensões:

- **FUNCÃO (Iniciar) (FROMFUNCTION)**
- **Função (Destino) (TOFUNCTION)**

Relações:

**Função que segue (FCT\_SEQUENCE)** 

O arquivo **functionFollows.zip** do contêiner de transporte relevante está localizado no seguinte diretório.

**<PPM installation>\ppm\server\bin\work\ data\_ppm\samples\functionFlow\transport\_container\**

#### **Pré-requisitos**

- O Inglês (EN) ou o Alemão (DE) têm de estar instalados como idiomas. Se nenhum dos dois estiver disponível, você tem de adicionar um deles temporariamente (consulte o procedimento **Adicionar um idioma** abaixo).
- O atributo **AT\_OBJNAME** tem de existir na personalização do PPM (padrão em todos os modelos de cliente).

#### **Procedimento**

- 1. Inicie o CTK.
- 2. Na **Visão geral do cliente** abra o cliente onde pretende adicionar as novas medidas de relação.
- 3. Clique no botão **Editar** na barra de menu.
- 4. Clique em **Editar propriedades do cliente** em **Configurações básicas**.
- 5. Abra a caixa de diálogo **Edição de medida e dimensões**.
- 6. Ative a opção **Usar análise de interação**.
- 7. Clique em **OK**.
- 8. Na barra de menu, clique no botão **Importar dados de um contêiner de transporte** para importar o arquivo **functionFollows.zip** do contêiner de transporte relevante.
- 9. Selecione os elementos de configuração a serem importados.

Se os elementos de configuração selecionados já existirem na configuração do cliente, poderá substituí-los ou ignorar a sua importação. Consulte também **Registrar medidas de relação em falta para FCT\_SEQUENCE** abaixo.

- 10. Clique em **OK**.
- 11. Se o Inglês ou o Alemão não estiverem configurados como idioma padrão, poderá adicionar todos os nomes e descrições necessários no conjunto de idiomas padrão.
	- a. Abra o componente **Atributos** no módulo **Atributos**.
	- b. Clique no botão **Editar** na barra de menu.
	- c. Clique no botão **CP Configurar nomes específicos do idioma** na barra de menu.
	- d. Adicione nomes e descrições para os atributos **AT\_KI\_REL\_FF\_FDLZ** e **AT\_KI\_RNUM**.
	- e. Abra o componente **Medidas** no módulo **Medidas e dimensões**.
	- f. Clique no botão **CP Configurar nomes específicos do idioma** na barra de menu.
	- g. Adicione nomes e descrições para as medidas **REL\_FF\_FDLZ** e **REL\_FF\_RNUM**.
	- h. Abra o componente **Dimensões**.
	- i. Clique no botão **CP Configurar nomes específicos do idioma** na barra de menu.
	- j. Adicione nomes e descrições para os atributos **FROMFUNCTION** e **TOFUNCTION**.
	- k. Abra o componente **Relações**.
- l. Clique no botão **Configurar nomes específicos do idioma** na barra de menu.
- m. Adicione nomes e descrições para a relação **FCT\_SEQUENCE**.
- 12. Abra o módulo **Processos**.
- 13. Clique em **Árvore do processo** na barra **Processos**.
- 14. Na árvore do processo, clique na raiz da árvore do processo.
- 15. Abra a guia **Medidas da análise de relações**.
- 16. Ative a **opção Registrado** para as chaves **REL\_FF\_FDLZ** e **REL\_FF\_RNUM**.
- 17. Clique em **D** Salvar na barra de menu.
- 18. Abra o módulo **Cliente**.
- 19. Clique no botão **Verificação da configuração do cliente** para verificar as configurações do cliente.
- 20. No módulo Cliente abra o componente **Programas**.
- 21. Execute o programa **Ativar configuração do grupo de módulos "Processos"**.
- 22. Opcionalmente, execute o programa **Recalcular medidas** para calcular a relação e medidas para todos os dados disponíveis. (Isso reinicializa o servidor de análise do PPM.) Caso contrário, as novas medidas de relação somente serão calculadas para dados recém-importados
- 23. Execute o programa **Iniciar o cliente PPM**.

A nova relação **FCT\_SEQUENCE** está disponível para o diagrama de Fluxo de função no PPM.

#### **Registrar medidas de relação em falta para FCT\_SEQUENCE**

- Se você tiver substituído a relação **FCT\_SEQUENCE** durante a importação do pacote de transporte (consulte a etapa 9) pode suceder que agora algumas medidas de relação registradas anteriormente já não estejam registradas. E se você quiser manter estas medidas de relação registradas, registre as medidas de relação em falta na relação **FCT\_SEQUENCE** e execute o programa **Ativar a configuração do grupo do módulo "Processo"**.
- Se você quiser excluir o registro de uma medida de relação registrada anteriormente, verifique se esta medida também estava registrada na árvore do processo. Se for este o caso, primeiro registre novamente a medida de relação na relação **FCT\_SEQUENCE** e execute o programa **Ativar configuração do grupo de módulos "Processo"**. Agora exclua o registro da medida de relação primeiro da árvore do processo no componente **Árvore do processo** e execute **Ativar configuração do grupo de módulos "Processo"**. Depois exclua o registro da medida de relação novamente da relação **FCT\_SEQUENCE** no componente **Relações**. Execute novamente o programa **Ativar configuração do grupo de módulos "Processo"**.

#### **Adicionar um idioma**

No módulo **Cliente** abra as **propriedades do cliente** e ative a opção **Configurar idiomas** na caixa de diálogo **Edição de atributos**. Depois abra o componente **Idiomas da interface** no módulo **Atributos** e adicione Inglês ou Alemão aos **Idiomas selecionados**.

<span id="page-49-0"></span>Depois de finalizada a importação do pacote de transporte, o idioma adicionado pode ser novamente removido.

### 6.9 Variantes de processo

### <span id="page-49-1"></span>6.9.1 Visão geral

As variantes classificam as instâncias de processo de acordo com a sua estrutura. A estrutura relevante é a sequência de funções em uma instância de processo.

As funções são identificadas pelo valor do atributo **AT\_OBJNAME**. Basicamente, todas as outras informações são ignoradas da representação EPC da instância de processo, e apenas são retidas funções nomeadas e sua relação de antecedência. Esta visão abstrata de uma EPC é chamada de "resumo".

Existem dois tipos de resumo:

- Resumo preciso, no qual todos os nós de função são representados.
- Resumo combinado, no qual todos os nós idênticos (ou seja, aqueles com o mesmo nome) são recolhidos.

Além disso, ambos os tipos de resumo contêm informações sobre que nós ocorrem como nós iniciais e finais em uma EPC. Um nó inicial é um nó sem predecessores; um nó final é um nó sem sucessores. Entre nós formando um ciclo, nenhum é um nó inicial ou final. Em um resumo combinado, um nó é classificado como um nó inicial ou final quando ocorre pelo menos uma vez na EPC, como um nó inicial ou final.

#### VARIANTES PRECISAS E COMBINADAS

Uma **variante precisa** é o conjunto de instâncias de processo que compartilham o mesmo resumo preciso.

Uma **variante combinada** é o conjunto de instâncias de processo que compartilham o mesmo resumo combinado. É mais uma variante vaga do que uma variante precisa. Quando duas instâncias de processo pertencem à mesma variante precisa, elas também pertencem necessariamente à mesma variante combinada, mas não vice-versa.

### NOMES DA VARIANTE

O nome de uma variante é chamado de ID de dimensão, porque será usado como tal em uma EPC para registrar a que variante pertence a instância de processo. Ou, por outras palavras, as variantes são representadas como valores de dimensão em instâncias de processo. A dimensão variante tem dois níveis, em que o primeiro nível (mais vago) contém o ID da variante combinada e o segundo nível (mais preciso) contém a variante precisa. A dimensão da variante pode ser consultada na GUI do PPM, tal como acontece para outras dimensões.

### CÁLCULO DE VARIANTES

As variantes são calculadas durante o PPM -Import, após os atributos de uma EPC terem sido calculados, mas apenas se a dimensão da variante estiver registrada para o tipo de processo da EPC. Não são calculadas para a EPC agregada.

O cálculo resulta em um par de números. O primeiro desses números identifica exclusivamente a variante combinada. Tem como prefixo um "v" e é gravado no atributo para o primeiro nível da dimensão variante. O segundo desses números é um número de série para a variante precisa subordinada. Não é único por si mesmo e é gravado no valor de atributo da dimensão de segundo nível.

Os valores existentes dos atributos usados na dimensão da variante serão substituídos pelo cálculo da variante.

Instâncias de processo para as quais a variante é desconhecida (por exemplo, porque a variante ainda não foi calculada), têm o valor preciso v0-0 (e, portanto, um valor combinado v0).

Mais informações sobre cálculo de atributos e uso de atributos de variante durante a importação podem ser encontradas na documentação **Personalização do PPM**.

# <span id="page-50-0"></span>6.9.2 Expandir a personalização existente com variantes de processo

Pode adicionar a configuração de variantes à configuração do cliente do PPM já existente usando o assistente **Adicionar configuração de variantes**.

O CTK verifica automaticamente a configuração do cliente se as partes de configuração necessárias da configuração de variantes estiverem disponíveis. Se não existir configuração de variante para esse cliente ou se a configuração não for válida (nenhuma dimensão de variante está definida no módulo **Dimensão**, alguns atributos de variante não se encaixam ou existem, a atribuição para a árvore de processos está ausente) uma caixa de diálogo será aberta e serão listadas as partes de configuração que já existem e as partes de configuração que serão adicionadas para permitir a análise de variantes no PPM.

#### **Procedimento**

- 1. Inicie o CTK.
- 2. Na **Visão geral do cliente** abra o cliente onde pretende adicionar as novas medidas de relação.
- 3. Clique no botão **Editar** na barra de menu.
- 4. Clique em **Selecionar o assistente de configuração** na barra de menu.
- 5. Clique em **Adicionar configuração de variantes**.

A caixa de diálogo exibe o resultado da análise do cliente e lista as ações necessárias para adicionar a funcionalidade de variantes ao cliente.

6. Clique em **OK**.

A configuração das variantes é adicionada à configuração do cliente do PPM.

Os idiomas "de", "fr", "ja" são adicionados automaticamente, se o cliente usar esses idiomas, já que existem arquivos de modelo para esses idiomas. Se usar outros idiomas, poderá definir nomes específicos do idioma, da maneira usual, no módulo **Atributos** do CTK.

Para usar a funcionalidade de variantes na GUI do PPM, a configuração alterada precisa ser ativada em primeiro lugar, usando o programa **Ativar a configuração do grupo do módulo 'Processos'**. O programa está disponível no módulo **Programas** do CTK. Após a ativação, as variantes passarão a ser calculadas para todas as instâncias de processo processadas por **runppmimport** . Para calcular variantes para instâncias de processo importadas anteriormente, use **runppmimport -keyindicator new**.

Pode encontrar informações detalhadas sobre como usar o runppmimport no Guia de operação do PPM.

### <span id="page-51-0"></span>6.9.2.1 Adicionar a funcionalidade de variantes por migração do cliente

Se migrar o cliente do PPM da versão 9.x ou 10.0 do PPM para uma versão mais recente do PPM, o CTK verificará automaticamente se o cliente contém uma configuração de variante de processo válida, o CTK recomenda adicionar a funcionalidade de variantes ao cliente do PPM usando o assistente **Adicionar configuração de variantes**. Após adicionar e ativar a configuração de variantes no CTK (página [47\)](#page-50-0) a funcionalidade de variantes passa a estar disponível no cliente do PPM e pode ser usada no GUI do PPM.

Para mais informações, consulte a documentação **Migração do PPM**.

### <span id="page-52-0"></span>6.9.3 Módulos e funcionalidades afetados

Os seguintes módulos e funcionalidades do CTK são afetados pela funcionalidade de variantes ou não suportam a funcionalidade de variantes.

#### MÓDULO DE DIMENSÃO

A dimensão da variante **D\_EPC\_VARIANT** está disponível no módulo **Dimensão**. Pode editar e usar a dimensão como qualquer outra dimensão, exceto as entradas nas colunas **Uso** e **Interno**. Essas configurações não podem ser alteradas pelo usuário do CTK.

Pode configurar nomes específicos de idioma e excluir a dimensão. Mas não pode criar uma cópia da dimensão da variante.

#### TRANSPORTE DE UMA DIMENSÃO DA VARIANTE

Uma dimensão da variante pode ser adicionada a um contêiner de transporte (página [21\)](#page-24-0) do CTK e pode ser exportada para um arquivo de pacote de transporte. Se um cliente importar um pacote de transporte com uma dimensão da variante, essa dimensão só poderá ser adicionada se nenhuma dimensão da variante existir para esse cliente. Apenas uma dimensão da variante pode ser configurada em um cliente.

#### MÓDULO DE PROCESSO

Se uma dimensão de variante for configurada no módulo **Dimensões**, essa dimensão estará disponível no módulo de processo e poderá ser associada a qualquer nó do processo.

### FUNCIONALIDADES NÃO SUPORTADAS

#### ANÁLISE DE DADOS E ANÁLISE CRUZADA

A funcionalidade de variantes não é suportada pela análise de dados e análise cruzada. Uma variante não pode ser incluída em tabelas de dados e também não pode ser referenciada em tabelas de processo.

#### FUNÇÕES COMPARTILHADAS

As funções compartilhadas não são consideradas pelo cálculo da variante.

#### KPIS INDEPENDENTES DO PROCESSO (PIKIS)

Os PIKIs não são suportados para dimensões de variante.

#### DIMENSÕES DE ACESSO AOS DADOS

Uma dimensão de variante não pode ser configurada como uma dimensões de acesso aos dados.

#### **RELAÇÕES**

A dimensão da variante não pode ser referenciada em uma relação.

#### IMPORTAÇÃO DE DADOS DE DIMENSÃO

Não é suportada a importação de valores de dimensão usando a runtool **rundimdata.bat**.

#### AGREGAÇÃO

Os resumos de uma EPC agregada podem ser diferentes dos resumos das instâncias agregadas. Como tal uma variante não corresponderia a nenhum processo real (não agregado), as instâncias de processo agregadas são associadas à variante padrão v0-0.

# <span id="page-53-0"></span>6.9.4 Uso de atributos de variante durante a importação

O uso de atributos de variante durante o mapeamento de atributo e merge não é proibido, mas é altamente desencorajado. Os valores dos atributos de processo de variante são substituídos pelo cálculo de variante, o que só acontece após o processamento de todos os outros cálculos. Portanto, nenhum dos dois pode usar os resultados do cálculo da variante, nem as EPCs totalmente processadas contêm os valores definidos fora do cálculo de variante.

Há um perigo especial em preencher os atributos de dimensão por regras de cálculo ou por meio de mapeamento: Quando isso acontece enquanto a dimensão de variante não está registrada no tipo de processo da EPC, os valores não são substituídos. Quando registra a dimensão, reinicializa o servidor de análise e não recalcula a EPC, ela incluirá IDs de dimensão inválidos, por exemplo, uma variante correspondente aos valores seria exibida na GUI, mas não corresponderia a qualquer variante real no banco de dados. Para retificar a situação, pode executar o runppmimport com **–keyindicator new**. (Usando o parâmetro de linha de comando **–ps** para especificar uma consulta adequada, pode restringir o recálculo às EPCs do tipo de processo.)

Pode encontrar informações detalhadas sobre como usar o runppmimport no Guia de operação do PPM.

### <span id="page-54-0"></span>6.10 Adicionar tipos de processo (grupos) à árvore de processos

Pode adicionar novos tipos de processo e grupos de tipo de processo à árvore de processos do cliente do PPM.

Além disso, pode configurar os nomes específicos de idioma relevantes para os novos tipos de processo (grupos) adicionados.

#### **Procedimento**

- 1. Inicie o CTK.
- 2. Abra um cliente na **Visão geral do cliente**.
- 3. Abra o módulo **Processos**.
- 4. Clique no botão **Editar** na barra de menu.
- 5. Na árvore de processos, clique com o botão direito do mouse na raiz do processo e selecione **Adicionar grupo de tipos de processo** ou clique com o botão direito do mouse em um grupo de processos e selecione **Adicionar tipo de processo**.
- 6. Execute suas configurações.

Suas alterações foram aplicadas.

#### **Dica**

Pode editar os nomes específicos do idioma de tipos de processo (grupos) já disponíveis na árvore de processos. (págin[a 51\)](#page-54-1)

### <span id="page-54-1"></span>6.11 Configurar nomes de processo específicos do idioma

Pode configurar os nomes específicos do idioma dos tipos de processo e grupos de tipo de processo registrados na árvore de processos do cliente do PPM.

#### **Procedimento**

- 1. Inicie o CTK.
- 2. Abra um cliente na **Visão geral do cliente**.
- 3. Abra o módulo **Processos**.
- 4. Clique no botão **Editar** na barra de menu.
- 5. Clique no botão **Configurar nomes específicos do idioma** na barra de menu.
- 6. Execute suas configurações.

Suas alterações foram aplicadas.

# <span id="page-55-0"></span>6.12 Verificação de conformidade do processo do ARIS

A partir da versão 10.2, o PPM fornece uma verificação de conformidade de processo. Ele verifica se as instâncias de processo reais medidas no PPM estão em conformidade com um modelo de processo de referência criado no ARIS. Em outras palavras, a verificação de conformidade do processo do ARIS permite determinar se os processos de negócios realmente são executados conforme planejado.

O ARIS é o repositório principal para modelagem de processos de destino (a serem criados). Esses processos de referência são modelados na forma de um tipo de modelo **EPC**. O PPM está sendo usado para monitorizar processos executados. O PPM faz isso extraindo os dados dos sistemas de origem. Esses sistemas de origem podem fornecer nomes de função diferentes dos nomes de função modelados no ARIS. Para poder monitorar o fluxo de processo no PPM de acordo com o processo de referência, é necessário mapear os nomes das funções modeladas do ARIS para os nomes das funções do PPM, e importar a EPC de destino juntamente com esse mapeamento para o PPM, para um tipo de processo dedicado.

A partir da versão 10.3, é possível excluir algumas funções do ARIS da verificação de conformidade. Isso permite excluir funções que não são conhecidas no PPM. Isso significa que o processo (futuro) de destino contém funções que devem ser executadas manualmente e que não podem ser processadas no PPM. Isso garante que a verificação de conformidade não classifica demasiados processos como "não compatíveis".

A combinação de tipo de processo, mapeamento de função, EPC de destino e lista de exclusão de funções do <a> (opcional) é descrita aqui como a configuração de conformidade do processo.

# <span id="page-55-1"></span>6.12.1 Visão geral

O ARIS fornece dois relatórios para criar os modelos e os dados necessários para a configuração da conformidade do processo. O primeiro relatório cria o modelo de referência do ARIS e um mapeamento de funções do ARIS para nomes de função do PPM. Outro relatório exporta as configurações correspondentes e as importa para o PPM. Ver o capítulo Integração do PPM em ARIS (página [54\)](#page-57-0).

Um contêiner de transporte fornecido pelo PPM contém todas as definições de configuração e elementos relevantes do PPM, como dimensões, medidas e relações necessárias para a verificação de conformidade do processo. Ver o capítulo Expandir a configuração do cliente (página [55\)](#page-58-0).

A verificação de conformidade real é realizada quando os dados de processo são importados para o PPM. Ver o capítulo Importação do PPM (página [57\)](#page-60-0).

O capítulo O significado de conformidade (página [57\)](#page-60-2) explica mais detalhadamente o que significa para uma instância de processo estar em conformidade com um modelo de referência.

A verificação de conformidade impõe certas restrições nos modelos de referência do ARIS e nas instâncias de processo do PPM, como permitir apenas determinados tipos de regras, etc. Quando essas restrições não forem cumpridas, receberá uma mensagem de erro com instruções.

O resultado da verificação de conformidade é uma medida agregada pela média, com dois valores possíveis, 0,0 (não conforme) e 1,0 (conforme). A medida mostra a proporção de processos em conformidade para todos os processos e é chamada **Índice de conformidade**. Além disso, existe uma relação que contém razões possíveis para que um processo não esteja em conformidade com um modelo.

# <span id="page-56-0"></span>6.12.2 Fluxo de trabalho

Deve realizar as etapas seguintes para executar uma verificação de conformidade completa de suas instâncias de processo do PPM por comparação com seu modelo de referência do ARIS.

- No ARIS, execute os dois relatórios fornecidos para a integração do PPM. O primeiro relatório importa os dados relevantes do PPM para o ARIS e gera vários modelos para o ARIS. O segundo relatório transfere os dados adaptados e um modelo de referência correspondente para o PPM. Para mais informações, ver Integração do PPM em ARIS (página [54\)](#page-57-0).
- No CTK, importe o contêiner de transporte de conformidade para expandir a configuração do cliente. O contêiner fornece todos os elementos de configuração relevantes para a verificação de conformidade, como atributos, medidas e dimensões. Ver o capítulo Expandir a configuração do cliente (página [55\)](#page-58-0) para mais informações.
- Importe quaisquer novas instâncias de processo que devem ser incluídas para a verificação de conformidade. Ver o capítulo Importação do PPM (página [57\)](#page-60-0) para mais detalhes.
- No UI do PPM, realize suas análises de conformidade do processo com base na nova medida **Índice de conformidade** e relação **Problema de conformidade** . O tratamento dos critérios de conformidade é semelhante a todos os outros critérios de análise fornecidos no PPM. A medida pode ser usada, por exemplo, como um filtro para ver a conformidade de um subconjunto específico de instâncias de processo. Essa relação pode ser usada, por exemplo, para ver com que frequência e de que maneira uma determinada função causa não conformidade em um processo.

Para informações gerais sobre como executar uma análise, consulte a ajuda online do PPM.

# <span id="page-57-0"></span>6.12.2.1 Integração do PPM no ARIS

O ARIS Architect fornece os dois relatórios a seguir para configurar os dados para a verificação de conformidade do processo.

Relatório **Selecionar o tipo de processo de PPM e criar mapeamento de função**

Relatório **Transferir modelo de processo e informações de mapeamento para PPM**

Os relatórios estão localizados na categoria de relatório **Administração** > **Avaliações** > **Relatórios** > **Integração PPM**.

Para executar os relatórios do ARIS, você deve ter os seguintes direitos no PPM:

- o direito de função de transferência de dados ARIS.
- o direito de acesso de processo para o tipo de processo ou grupo de tipo de processos adequado.
- o direito de usuário do PPM no Gestão de usuários central.

e o usuário do PPM deve estar ativado no PPM.

Para mais detalhes, consulte o capítulo Gerenciamento de direitos na ajuda online do PPM.

Podem ser necessárias etapas adicionais no ARIS, como a configuração de uma conexão com o sistema PPM. Os detalhes da configuração do ARIS não fazem parte do escopo desse documento. Para mais detalhes sobre como configurar e executar um relatório no ARIS, consulte a ajuda online.

Deve executar as etapas seguintes no ARIS.

 Execute o relatório **Selecionar o tipo de processo de PPM e criar mapeamento de função** em uma EPC.

Usando esse relatório, selecione um tipo de processo do PPM, um grupo de tipos de processo ou a raiz da árvore de processos. O relatório lê os nomes de função relacionados com o tipo de processo selecionado e importa os dados. Em um modelo da matriz do ARIS, as funções importadas do PPM são automaticamente mapeadas para as funções na EPC com o mesmo nome. Os dados gerados são armazenados em um grupo especificado quando o relatório é executado.

- Pode editar manualmente o modelo da matriz gerado pelo relatório, por exemplo, adaptando o mapeamento ou adicionando novas funções ou marcando quaisquer funções do ARIS que não devem ser consideradas na verificação de conformidade. Ao excluir algumas funções da verificação de conformidade, você poderá garantir que a verificação de conformidade não classifica muitos processos como "não conforme".
- Execute o relatório **Transferir modelo de processo e informações de mapeamento para PPM** na EPC criada pelo primeiro relatório.

O relatório transfere o modelo de processo (futuro) pertencente a um tipo de processo do PPM (como está), um mapeamento correspondente de objetos do ARIS para objetos do PPM para o PPM e, opcionalmente, uma lista de funções do ARIS que devem ser ignoradas na verificação de conformidade. Esta transferência é a base para verificar se todas as instâncias de processo foram executadas em conformidade com o processo originalmente planejado.

Os seguintes dados são necessários para executar os relatórios do ARIS.

- O nome do usuário e a senha correspondente de um usuário do PPM.
- A URL de base do servidor PPM.

#### **Exemplos**

http://ppmhost.eur.ad.sag:4080

https://ppmhost.eur.ad.sag:4443

- http://ppmhost.eur.ad.sag ou https://ppmhost.eur.ad.sag se as portas padrão estiverem sendo usadas.
- <span id="page-58-0"></span>O nome do cliente do PPM, por exemplo, umg\_en ou my\_PPM\_client.

# 6.12.2.2 Expandir a configuração do cliente

O PPM fornece um contêiner de transporte que contém um pacote com todos os elementos de personalização necessários para calcular a conformidade do processo.

### IMPORTAR O CONTÊINER DE TRANSPORTE

Antes de poder personalizar a verificação de conformidade do cliente do PPM, deve importar o contêiner de transporte. Os elementos necessários são adicionados à configuração do cliente. Isso inclui atributos, medidas e dimensões de conformidade especiais.

O arquivo de transporte **conformanceCheck.zip** está localizado no diretório de instalação do PPM.

#### <PPM

installation>\ppm\server\bin\work\data\_ppm\samples\conformance\transport\_container\

Para obter detalhes sobre como importar um contêiner de transporte e atualizar a configuração do cliente do PPM, consulte o capítulo Contêiner de transporte (página [21\)](#page-24-0). Se houver um conflito de nomes entre as palavras-chave no pacote de transporte com a personalização existente, deverá ajustar manualmente os nomes usando o CTK. Note que as palavras-chave do contêiner de transporte não devem ser alteradas, a menos que haja um conflito. Os nomes de idioma natural apresentados nas interfaces gráficas do usuário podem ser alterados.

#### **Pré-requisitos**

- O Inglês tem de estar disponível como idioma da interface do usuário no cliente do PPM. Os nomes e descrições somente estão disponíveis em inglês. Se o inglês não estiver disponível como idioma da interface do cliente PPM de destino, o mesmo terá de ser adicionado antes de o arquivo de transporte poder ser importado. Você pode configurar os idiomas da interface em CTK, módulo **Atributos** > **Idiomas da interface**.
- A análise de interação tem de estar habilitada no cliente do PPM.

Se o cliente no CTK ainda não estiver configurado para usar a análise de interação, você terá de o ativar antes de importar o contêiner de transporte. Você pode ativar a análise de interação em CTK, módulo **Cliente** > **Propriedades**. Clique em **Editar propriedades do cliente** e ative a opção **Usar análise de interação**.

### PERSONALIZAÇÃO DO CLIENTE DO PPM

O contêiner de transporte fornece a medida **Índice de conformidade** calculada nas instâncias de processo e a relação **Problema de conformidade** que contém informações detalhadas sobre por que as instâncias de processo foram consideradas conformes e, respectivamente, não conformes.

A relação **Problema de conformidade** é composta por uma dimensão de objeto de origem **Função anterior**, uma dimensão de objeto de destino **Função não conforme**, uma dimensão de texto de um nível **Tipo de problema de conformidade** contendo uma palavra-chave para o tipo de problema e uma medida **Número de problemas de conformidade** que conta problemas em uma instância de processo.

O contêiner de transporte não contém associações de medidas ou dimensões na árvore do processo. Você pode associá-las manualmente no módulo **Processos**/**Árvore do processo** no CTK. Você tem de as associar como se segue para garantir que a análise do processo e a análise de relações são executadas corretamente.

- Índice de conformidade como uma medida de análise de processos
- Número de problemas de conformidade como uma medida da análise de relações
- Tipo de problema de conformidade como uma dimensão da análise de relações

As dimensões **Função não conforme** e **Função anterior** são associadas automaticamente como dimensões da análise de relações. Você não deve associá-las como dimensões de análise de processo.

Você pode associar estes elementos especificamente aos nós da árvore do processo para os quais pretende importar modelos de referência. Isso requer a atualização da personalização sempre que um modelo tiver de ser usado para um novo tipo de processo.

Em alternativa, você pode associá-las a um nível superior na árvore do processo ou mesmo à raiz. Isso torna as medidas e dimensões visíveis mesmo quando não há qualquer modelo disponível (mas gera avisos adicionais durante a importação).

Se você necessitar apenas do índice de conformidade sem informações detalhadas sobre os motivos para a não conformidade, você também pode usar os elementos de nível de processo do contêiner de transporte e deixar de fora os elementos da relação.

As instâncias de processo para as quais a conformidade não pode ser calculada não fornecem nenhum valor para a medida **Índice de conformidade**. A medida é baseada em um atributo calculado por uma nova classe do calculador de atributos. Para mais detalhes sobre a classe de cálculo e o novo calculador de relação, consulte a documentação **Personalização do PPM**.

# <span id="page-60-0"></span>6.12.2.3 Importação do PPM

Após a transferência do modelo do ARIS, do ARIS para o PPM, cada instância de processo nova ou modificada de um tipo de processo qualificado (ou seja, um tipo de processo para o qual foi definida uma medida de conformidade apropriada) é verificada automaticamente quanto à conformidade durante a importação do PPM.

Um recálculo de instâncias antigas com referência ao novo modelo requer a execução da importação do PPM com a opção **-keyindicator new** (ou **-typifier new**, o que implica **-keyindicator new**).

Para informações mais detalhadas sobre como executar a importação do PPM, consulte a ferramenta de linha de comando **runppmimport** no Guia de operação do PPM.

# <span id="page-60-1"></span>6.12.3 Características do cálculo de conformidade

# <span id="page-60-2"></span>6.12.3.1 O significado de conformidade

O modelo de referência estabelece a sequência na qual as funções devem ser executadas. No entanto, essa sequência não é uma sequência linear simples porque o modelo pode conter regras de divisão AND. Os ramos resultantes dessas regras podem ser executados em paralelo, de modo que existem muitas ordens de execução que são compatíveis com essa regra. As regras de junção, por outro lado, são pontos de sincronização: Eles indicam que a execução de todas as funções nas ramificações de entrada deve ser terminada antes de ser executada qualquer função que segue uma regra de junção.

A verificação de conformidade converte uma instância de processo em uma sequência linear de funções. Ela então determina se cada etapa na sequência funcional corresponde à sequência dessas funções no modelo de referência.

Além disso, para que seja considerada conforme, a última etapa deve terminar em um dos eventos finais modelados para o processo. Isso significa que os processos não finalizados (ou seja, os processos que requerem a conclusão de importações adicionais) serão provavelmente classificados como não conformes.

# <span id="page-61-0"></span>6.12.3.2 Problemas de conformidade

O calculador de conformidade identifica razões possíveis pelas quais uma sequência de funções não está em conformidade com um modelo de referência. Os motivos para a não conformidade são chamados de problemas de conformidade.

Existem quatro tipos diferentes de problemas de conformidade:

- Uma função na instância de processo não faz parte do mapeamento de funções e, por conseguinte, não pode coincidir com qualquer função de modelo. Este problema é sinalizado pelo valor de dimensão **ShouldNotOccur**.
- A instância de processo inicia com uma função errada. Este problema é sinalizado pelo valor de dimensão **ShouldNotStartProcess**.
- Todas as etapas da instância do processo foram canceladas, mas nenhum evento final foi atingido. Isso indica um processo incompleto. Este problema é sinalizado pelo valor de dimensão **ShouldNotEndProcess**.
- Um par de funções específico ocorre na sequência incorreta. Esse problema é sinalizado pelo valor de dimensão **ShouldNotFollow**.

No que, devido à complexidade algorítmica, os problemas de conformidade são relatados com base no melhor esforço. Isso significa que pode haver mais motivos para a não conformidade para além dos relatórios do PPM.

Os tipos de problemas de conformidade estão contidos na dimensão **Tipo de problema de conformidade**. O problema de conformidade em si é caracterizado pelo tipo e um ou dois nomes de função do PPM contidos nas dimensões **Função não conforme** e (apenas para ShouldNotFollow) **Função anterior**.

#### **Exemplo**

No exemplo abaixo, existem dois problemas de conformidade. Ambos são provocados pela função **Autorizar pagamento** que segue a função **Criar contrato** na instância de processo, embora o processo tenha sido modelado por uma sequência diferente.

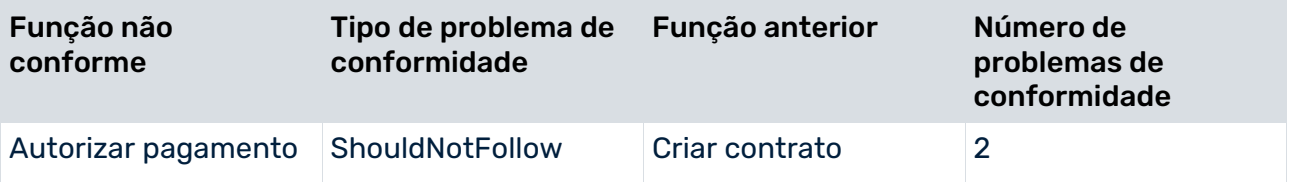

### <span id="page-62-0"></span>6.12.3.3 Hierarquias de processo

As associações de subprocessos a funções no modelo de referência não são importadas para o PPM. O cálculo da conformidade calcula o índice de conformidade de uma única instância de processo sem avaliar os processos referenciados.

### <span id="page-62-1"></span>6.12.3.4 Sistemas dimensionados

Em um sistema dimensionado, você não pode importar modelos de referência para o servidor mestre. Os modelos de referência devem ser importados individualmente para cada subservidor. Portanto, a porta HTTP/S dos subservidores deve estar acessível a partir do cliente do ARIS, no qual a importação de um modelo de referência é executada. O servidor mestre não verifica se as configurações de conformidade nos subservidores são as mesmas.

### <span id="page-62-2"></span>6.13 Configurador da Mineração de processo

O configurador da Mineração de processo é uma ferramenta baseada na web para importar dados do processo para um cliente do PPM especial. Os dados do processo podem ter sido extraídos de um sistema de aplicação, por exemplo, e têm de ser armazenados em um arquivo CSV. Com base nos dados do processo, você pode criar uma configuração do PPM que pode importar para o PPM usando o configurador da Mineração de processo.

O configurador da Mineração de processo só está disponível para clientes do PPM criados com base no modelo **process\_mining\_configurator** (págin[a 60\)](#page-63-0).

O cliente que foi criado com base no modelo **process\_mining\_configurator** (página [29\)](#page-32-0) serve para fornecer os dados para a análise da mineração de processo. Você pode executar a análise da Mineração de processo diretamente no PPM, ou pode usar o cliente como base para sua análise da Mineração de processo no MashZone NextGen e ARIS Connect.

Para informações mais detalhadas sobre como usar o configurador da mineração de processo, consulte a ajuda online do PPM.

# <span id="page-63-0"></span>6.13.1 Criar um cliente Mineração de processo

Você pode criar um cliente Mineração de processo usando o CTK. Um cliente Mineração de processo é baseado no modelo **process\_mining\_configurator** fornecido na configuração de cliente do CTK.

Selecione o modelo **process\_mining\_configurator** para criar um cliente Mineração de processo na configuração de cliente do CTK.

Recomendamos que defina a codificação do cliente para UTF-8 e que use um banco de dados do cliente permitido para UTF-8.

Para informações mais detalhadas sobre como criar um cliente do PPM, consulte o capítulo Primeiros passos (página [5\)](#page-8-0).

# <span id="page-63-1"></span>6.13.2 Iniciar o configurador da Mineração de processo

O configurador da mineração de processo é uma ferramenta baseada na web e você pode iniciá-lo em seu navegador da web.

Consulte a lista dos navegadores da web suportados em **Guia dos requisitos de sistema para produtos da Software AG**.

#### **Pré-requisitos**

Você possui o direito de função Administração do sistema.

#### **Procedimento**

1. Para iniciar o configurador da Mineração de processo, inicie seu navegador da Web e insira a URL da seguinte forma.

http(s)://<host>:<port>/ppm/configurator

2. Faça logon no configurador da mineração de processo usando seu nome de usuário, senha e nome de cliente.

Você só pode fazer logon em clientes que são baseados no modelo

#### **process\_mining\_configurator**.

A página inicial do configurador da mineração de processo é aberta no navegador da web. Na página inicial, você pode criar um projeto de mineração de processo, ou abrir a página de visão geral do projeto para gerenciar projetos existentes.

# <span id="page-64-0"></span>6.13.3 Carregar os dados do processo

Você pode carregar seus dados do processo para seu projeto de mineração de processo usando um arquivo CSV. Com base no arquivo CSV carregado, você pode configurar seu projeto de mineração de processo.

O configurador da mineração de processo exibe uma tabela de visualização, a qual contém até 100 das primeiras linhas dos dados carregados. Para tipos de dados, o delimitador de linha e o sinal da máscara podem ser adaptados ao arquivo carregado.

São usadas as seguintes configurações padrão:

- Codificação: UTF-8
- **Separador: Ponto e vírgula**
- Caract. da máscara: Aspas duplas

Se as colunas na tabela de visualização não estiverem corretas porque o arquivo CSV não usa os parâmetros CSV padrão, os parâmetros CSV podem ser alterados e a visualização dos dados é atualizada em conformidade.

O arquivo CSV tem de cumprir os seguintes requisitos:

- Os arquivos CSV têm de começar com uma linha de cabeçalho.
- Cada linha corresponde a uma função (etapa de processo), e fornece
	- a ID do processo à qual a função pertence,
	- o nome da função,
	- a hora de início ou de término da função como critério de classificação,
	- e opcionalmente, a ID da função, medidas e dimensões.
- Os arquivos CSV que contêm caracteres especiais não devem conter caracteres de controle ISO. Os arquivos CSV não devem conter caracteres especiais com pontos de código Unicode superiores a 65.536, o que não corresponde a um caractere UTF-16 único.
- Os arquivos CSV não devem conter guias em valores da coluna (são permitidas as guias usadas como separador para colunas)

Depois de a configuração estar concluída e ativada, o arquivo CSV pode ser importado para o PPM usando o configurador da Mineração de processo (página [63\)](#page-66-0). A importação para o PPM tem de ser desencadeada separadamente.

As configurações de dados incorretas no arquivo CSV causam erro.

O erro pode ocorrer no assistente (se o caractere inválido estiver contido nos valores usados no assistente) ou a importação de dados provoca um erro impedindo que os dados sejam importados. Os caracteres inválidos têm de ser removidos do arquivo CSV e o arquivo tem de ser novamente carregado e importado.

# <span id="page-65-0"></span>6.13.4 Mapeamento dos critérios do processo

Você tem de mapear critérios específicos do processo para determinadas colunas da tabela de dados do processo para especificar processos individuais. Ou seja, uma linha da tabela de dados do processo define uma função com nome de função e ID do processo, entre outras coisas. E todas as funções com a mesma ID do processo pertencem à mesma instância de processo. O critério de classificação define a sequência das funções dentro da instância de processo.

### CRITÉRIOS DO PROCESSO OBRIGATÓRIOS

- A **ID do processo** é do tipo **TEXT**, e mapeada para **AT\_ID** no nível de processo.
- O **Nome da função** é do tipo **TEXT**, e mapeada para **AT\_OBJNAME** e **AT\_OBJNAME\_INTERN** no nível de função. Note que se quiser definir atributos calculados por você, os nomes das funções têm de estar em conformidade com XML NMTOKEN. Caso contrário, não seria possível filtrar um tipo de função específico com "filteredattribute".
- O **Critério de classificação** é do tipo **TIME**, e mapeado para **AT\_SORT\_MERGE\_TIME** no nível de função. A chave de mesclagem de classificação pode ser mapeada para a hora de início da função ou hora de término da função.

### CRITÉRIOS DO PROCESSO OPCIONAIS

- A **ID da função é do tipo TEXT, e** mapeada para **AT\_ID** no nível de função.
- A **hora de início da função** ou **hora de término da função** é do tipo **TIME**, e mapeada para **AT\_START\_TIME** ou **AT\_END\_TIME** no nível de função.

# <span id="page-65-1"></span>6.13.5 Mapeamento dos critérios de análise

Você pode especificar se uma coluna de dados representa dimensões ou medidas. As colunas de dados que ainda não estão especificadas como critérios do processo (página [62\)](#page-65-0) são associadas automaticamente a dimensões ou medidas. Você pode ignorar as colunas que não pretende importar.

Esta associação depende do tipo de dados de uma coluna.

- As colunas do tipo **TEXT** e **TIME** são associadas a dimensões.
- As colunas do tipo **NUMBER** são associadas a medidas.

Você pode alterar o nome de exibição das medidas e dimensões. Por padrão, o nome da coluna é usado como nome de exibição.

# <span id="page-66-0"></span>6.13.6 Configuração e importação de dados

Você pode importar sua configuração da mineração de processo e os dados do processo correspondentes diretamente do configurador da mineração de processo para o PPM.

Se a configuração da mineração de processo for consistente, a configuração é importada para o PPM e o servidor PPM desencadeia a extensão dos atributos, medidas, dimensões e a configuração do tipo de processo do cliente do PPM.

Quando o configurador da mineração de processo estiver concluído, as ferramentas de execução relevantes são acionadas no servidor PPM para importar os dados do processo. Os dados do processo são extraídos do arquivo CSV e os fragmentos do processo com atributos mapeados são gravados no banco de dados do PPM. Por fim, as EPCs são mescladas, calculadas e tipificadas automaticamente.

# <span id="page-66-1"></span>6.13.7 Restrições

As seguintes restrições aplicam-se ao manuseio do configurador da mineração de processo e clientes baseados no modelo **process\_mining\_configurator**:

- O configurador da mineração de processo não pode ser usado em um sistema dimensionado.
- Em um cliente de Mineração de processo não é possível adicionar fontes de dados adicionais. Você não pode executar uma importação XML ou alterar a configuração da chave de fusão ou de regras chave.

# <span id="page-67-0"></span>7 Informações legais

# <span id="page-67-1"></span>7.1 Escopo da documentação

As informações fornecidas descrevem as configurações e os recursos como estavam no momento da publicação. Como a documentação e o software estão sujeitos a ciclos de produção diferentes, a descrição das configurações e dos recursos pode ser diferente das configurações e recursos reais. Informações sobre discrepâncias são fornecidas nas Notas de versão que acompanham o produto. Leia as Notas de versão e considere as informações ao instalar, configurar e usar o produto.

Se você deseja instalar funcionalidades técnicas e/ou de sistema de negócios sem os serviços de consultoria fornecidos pelo Software AG, precisa ter um amplo conhecimento do sistema a ser instalado, sua finalidade, os sistemas de destino e suas várias dependências. Devido ao número de plataformas e configurações de hardware e software interdependentes, só podemos descrever instalações específicas. Não é possível documentar todas as configurações e dependências.

Ao combinar várias tecnologias, observe as instruções dos fabricantes, especialmente os anúncios referentes a lançamentos em suas páginas da Internet. Não podemos garantir o funcionamento e a instalação adequados de sistemas de terceiros aprovados e não os suportamos. Siga sempre as instruções fornecidas nos manuais de instalação dos fabricantes relevantes. Se encontrar dificuldades, entre em contato com o fabricante relevante.

Se você precisar de ajuda para instalar sistemas de terceiros, entre em contato com a organização de vendas do Software AG local. Observe que esse tipo de personalização específica do fabricante ou específica do cliente não é coberto pelo contrato de manutenção de software padrão do Software AG e pode ser executado somente mediante solicitação e acordo especiais.

# <span id="page-68-0"></span>7.2 Suporte

Se tiver qualquer dúvida sobre alguma instalação que você não consegue realizar você mesmo, entre em contato com a sua organização local de vendas da Software AG [\(https://www.softwareag.com/corporate/company/global/offices/default.html\)](https://www.softwareag.com/corporate/company/global/offices/default.html). Para obter informações e suporte detalhados, use nossos sites.

Se você tiver um contrato de suporte válido, poderá entrar em contato com o **Suporte Global do ARIS** por: **+800 ARISHELP**. Se este número não for aceito pelo seu fornecedor de serviços telefônicos, consulte o nosso diretório de contatos Global Support Contact Directory.

### ARIS COMMUNITY

Encontre informações, artigos especializados, resolução de problemas, vídeos e comunicação com outros usuários do ARIS. Se você ainda não possui uma conta, registre-se em ARIS Community**.**

### SOFTWARE AG EMPOWER PORTAL

Você pode encontrar documentação no site de documentação da Software AG [\(https://empower.softwareag.com/\)](https://empower.softwareag.com/). O site requer credenciais para o site de suporte de produto da Software AG **Empower**. Se você ainda não tiver uma conta do **Empower**, envie um e-mail para empower@softwareag.com com seu nome, empresa e endereço de e-mail da empresa e solicite uma conta.

Se você não tem nenhuma conta, pode usar muitos links no site da TECHcommunity. Para qualquer dúvida, você pode encontrar um número local ou gratuito para o seu país em nosso diretório de contatos Global Support Contact Directory e ligar para nós.

### **TECHCOMMUNITY**

No website **TECHcommunity**, você pode encontrar documentação e outras informações técnicas:

- Use os fóruns de discussão on-line, que são moderados por profissionais da Software AG, para fazer perguntas, discutir as melhores práticas e aprender como outros clientes estão usando a tecnologia Software AG.
- Acesse artigos, exemplos de código, demonstrações e tutoriais.
- Encontre links para sites externos que discutem padrões abertos e tecnologia da web.
- Acesse a documentação do produto, se você tiver credenciais **TECHcommunity**. Se não tiver, você deverá se registar e especificar **Documentação** como área de interesse.

### EMPOWER (É NECESSÁRIO FAZER LOGIN)

Se você tiver uma conta do **Empower**, use os seguintes sites para encontrar informações detalhadas ou obter suporte:

- Você pode encontrar informações sobre produtos no website Software AG Empower Product Support.
- Para obter informações sobre correções e ler avisos antecipados, documentos técnicos e artigos da base de conhecimentos, acesse o site Knowledge Center.
- Depois de ter uma conta, você pode abrir os incidentes de suporte on-line através da seção eService do Empower.
- Para enviar solicitações de recursos/melhoramentos, obter informações sobre a disponibilidade de produtos e fazer o download de produtos, vá para Products.

### SOFTWARE AG MANAGED LEARNINGS

Obtenha mais informações e treinamentos para aprender com seu laptop, tablet ou smartphone. Obtenha o conhecimento de que você precisa para ter sucesso e faça de cada projeto um sucesso com treinamento especializado da Software AG. Se você não tiver uma conta, registre-se como cliente ou parceiro.